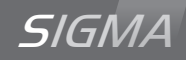

# Mutteruhr Sigma C

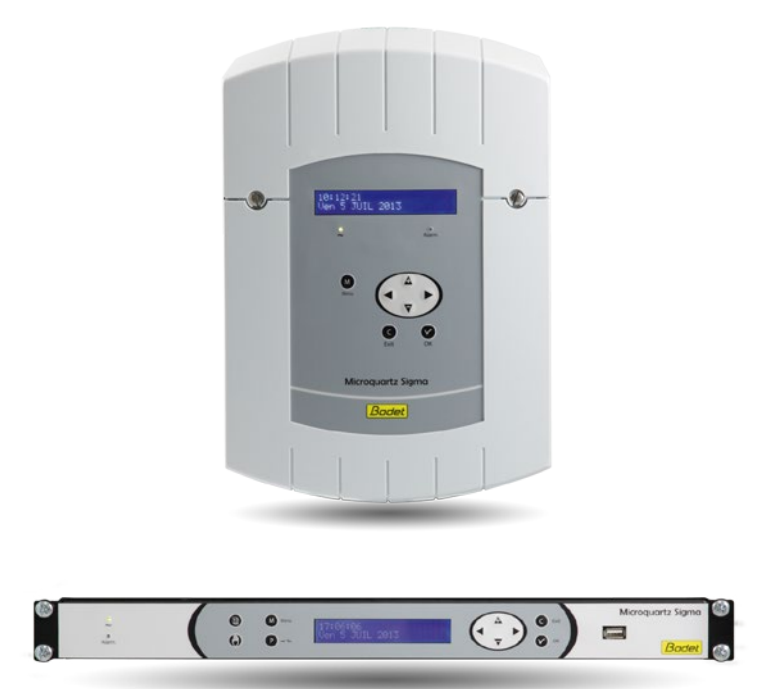

# *Anmerkung zu Gebrauch und Installation*

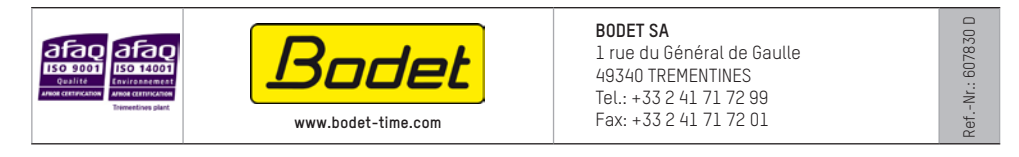

*Stellen Sie beim Empfang des Produkts sicher, dass es während des Transports, vorbehaltlich des Transporteurs, nicht beschädigt wurde.*

# Inhaltsverzeichnis

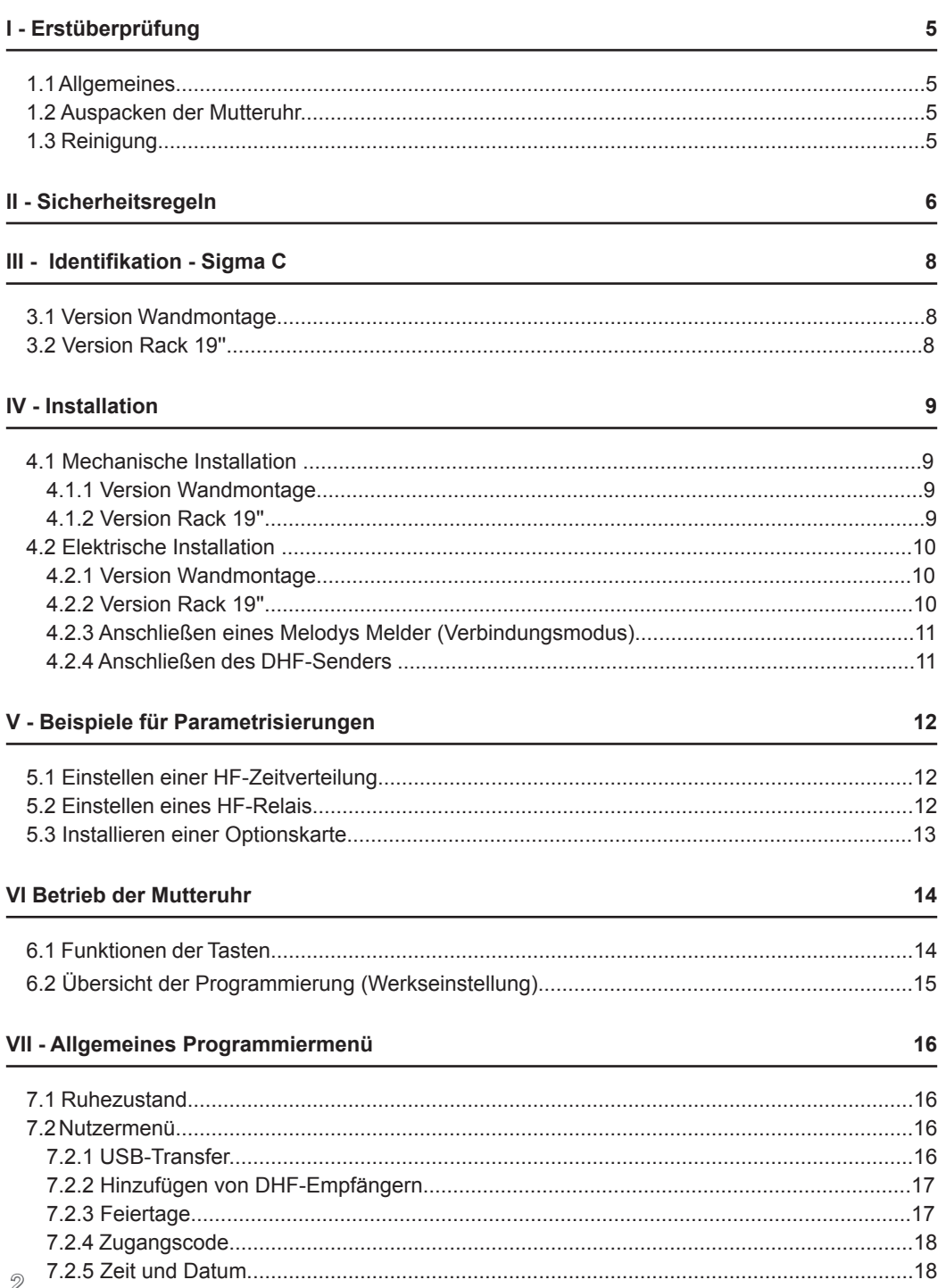

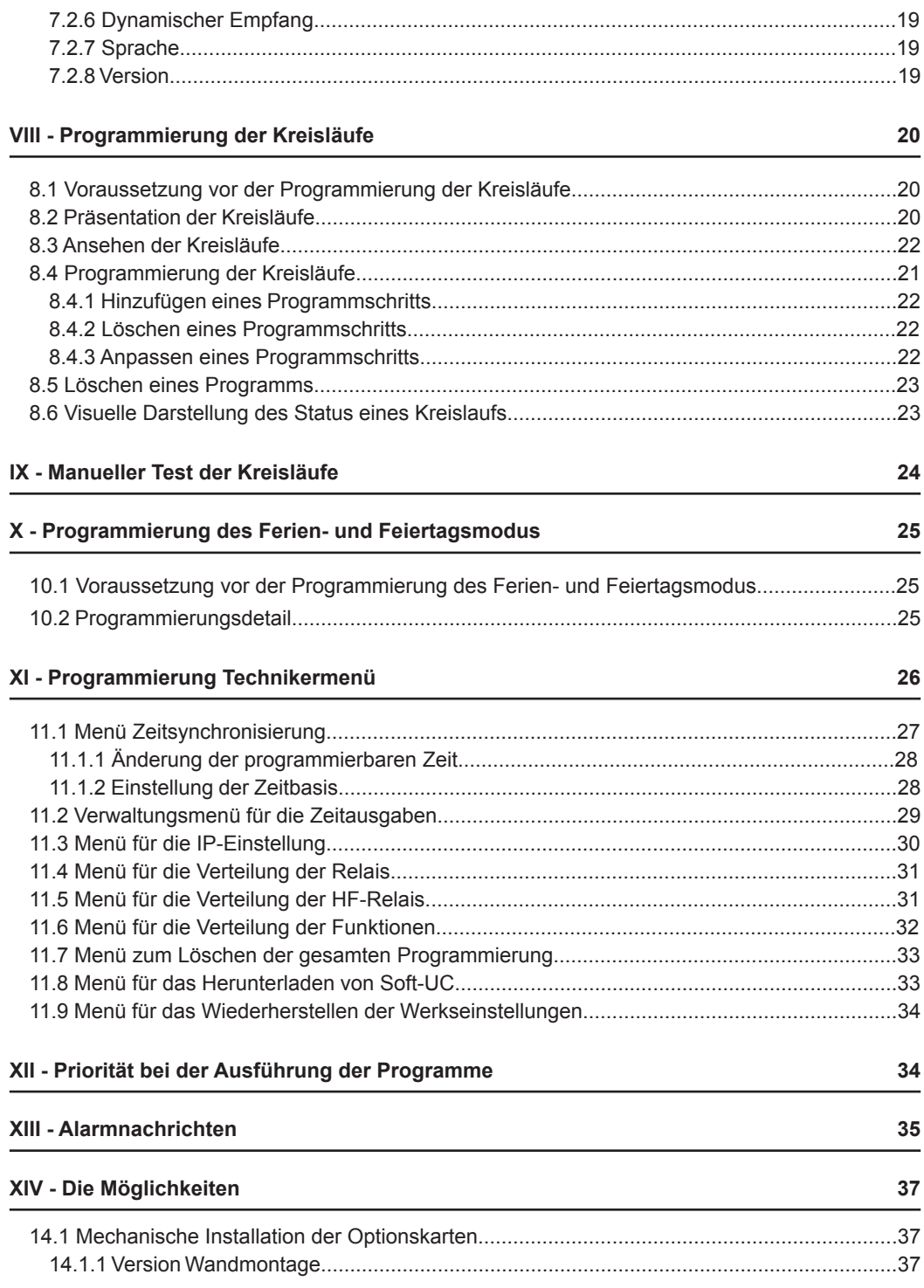

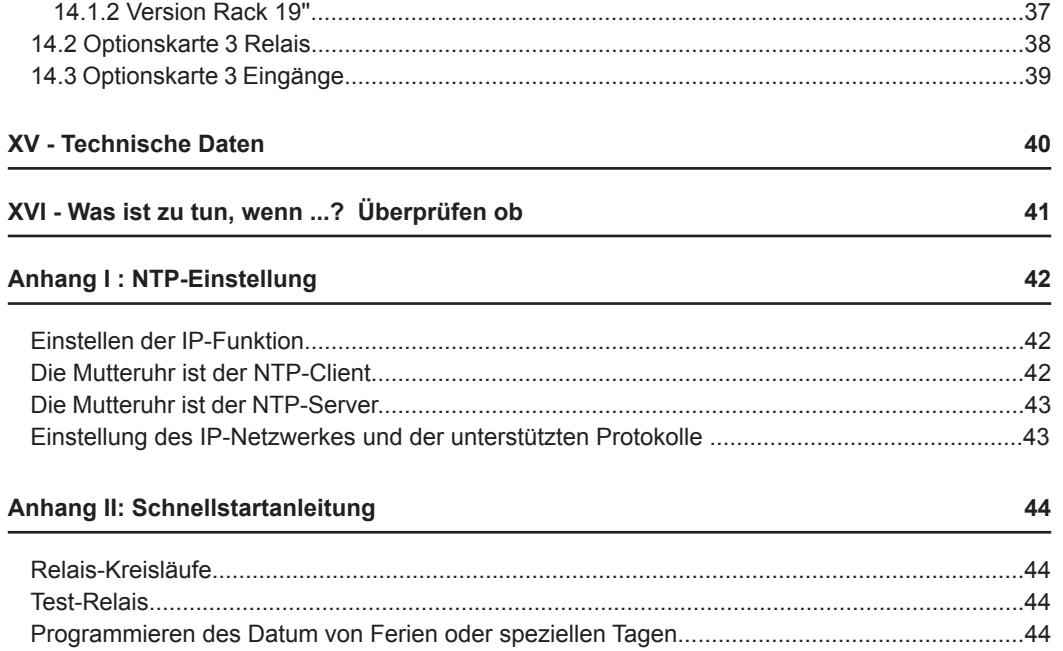

# **I - Erstüberprüfung**

Wir bedanken uns, dass Sie sich für eine Mutteruhr Sigma C von BODET entschieden haben. Die sorgfältige Konstruktion und Fertigung des Geräts gewährleistet Ihnen guten und zuverlässigen Betrieb gemäß Qualitätsgrundlagen ISO9001.

dieses Handbuch.

Bewahren Sie dieses Handbuch während der gesamten Lebensdauer Ihrer Mutteruhr auf, um jedes Mal im Bedarfsfall darauf zurückgreifen zu können.

**Jede Verwendung, die nicht mit der vorliegenden Anleitung übereinstimmt, kann irreversible Schäden an der Sigma C hervorrufen. Außerdem verliert die Garantie in einem solchen Fall ihre Gültigkeit.**

#### **1.1 Allgemeines**

Die Sigma C ist eine Mutteruhr, die es ermöglicht, die Nebenuhren und die Heizkreisläufe, die Beleuchtung, die Klingeltöne, die Zugangstüren zum Gebäude... zu steuern.

Diese Mutteruhr ist mit Funktionen ausgestattet, die man über das Technikermenü einstellen kann.

Bei einer ersten Installation ist es wichtig, das Technikermenü (siehe Seite 26) vor dem Nutzermenü einzustellen.

Es ist ebenfalls wichtig, bei der Installation der Sigma C die Technikerfunktionen in der Reihenfolge des Menüs einzustellen.

Dieses Produkt kann für Wohn- und Geschäftsbereiche sowie in der Leichtindustrie eingesetzt werden.

#### **1.2 Auspacken der Mutteruhr**

Packen Sie die Mutteruhr sorgfältig aus und überprüfen Sie den Inhalt der Verpackung. Die folgenden Dinge sollten enthalten sein:

- Mutteruhr Sigma C,
- einen USB-Massenspeicher,
- eine CD mit der PC-Software.
- dieses Handbuch.

Mit (optional):

- Karte 3 Programmier-Relais (1 Relais R/T, 2 Relais T) (Ref.-Nr. 907535).
- Karte 3 externe Eingänge. 907542).

#### **1.3 Reinigung**

Benutzen Sie ein antistatisches Produkt. Verwenden Sie keinen Alkohol, Aceton oder andere Lösungsmittel, die das Gehäuse und den LCD-Bildschirm Ihrer Mutteruhr beschädigen könnten.

# **II - Sicherheitsregeln**

Die Installation und die Wartung dieses Materials sollte nur von entsprechend bevollmächtigten Personen durchgeführt werden.

Wenn die Mutteruhr an die 240 VAC Stromleitung angeschlossen ist, sollte bei der Installation die europäische Norm CEI 364 (NFC 15.100 für Frankreich) eingehalten werden.

## **Schutzmaßnahmen:**

Die Stromleitung der Mutteruhr sollte mit einem phasenneutralen LS-Schalter mit maximal 6 A Kurve C ausgestattet sein, der im Vorfeld der Zuleitung schnell zugänglich ist.

Für die Relaiskreisläufe muss ein Schutz per Sicherungstrennschalter oder LS-Schalter mit max. 4 A vorgesehen werden. Auf dem Etikett des Gehäuses die Lokalisierung dieser Schutzmaßnahmen vermerken.

Die Wartung sollte in ausgeschaltetem Zustand durchgeführt werden. Trennen der Spannungsversorgung und der Relaiskreisläufe mit gefährlicher Spannung. Siehe die innerhalb des Produkts angebrachten Etiketten.

Alle Kabel sollten entweder an der Mauer (Version Wandmontage) oder am Rahmen des Kasten (Version Rack) befestigt werden, vor sie an die verschiedenen Klemmen angeschlossen werden. Dadurch soll jegliche Zugkraft an den verschiedenen Klemmen vermieden werden. Außerdem sollten die elektrischen Drähte jeder Klemme an einander befestigt werden, um die verschiedenen Isolationen aufrechtzuerhalten.

Die Kabel für die Zeitverteilung sollten nicht an den Starkstrom-Netzkabeln vorbeiführen (um nicht die Kommunikation zwischen der Mutteruhr und den anderen Produkten im Netzwerk zu stören).

Die Mutteruhr sollte vor dem Einschalten gut befestigt werden (an der Wand oder auf dem Sockel).

Die Rack-Version sollte in einem Gehäuse oder einem Einschub von 19'' montiert werden. Diese Elemente sorgen für einen mechanischen und elektrischen Schutz sowie einem Schutz gegen Feuer (nur die Vorderseite sollte noch zugänglich sein).

#### **WICHTIG: Vor jeder Installationen siehe bitte den Paragraphen zu den technischen Daten (siehe Seite 40).**

Speichern Sie die Programmierung auf dem USB-Massenspeicher oder dem PC über die Betriebssoftware (siehe auch die Anmerkung zur Software, Ref.-Nr. 607726). Im Fall einer Störung (Panne, Sturm, ...) reicht es aus, die Sicherung zu laden, um die Zeitverteilung wieder zu starten.

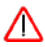

Im Fall des Ersetzens der Batterie CR2032 ist es WICHTIG, dass die Polarität gemäß der gegenüberliegenden Anweisungen beibehalten wird.

Es besteht ein Explosionsrisiko, wenn die Batterie gegen eine Batterie des falschen Typs ausgetauscht wird.

Führen Sie die gebrauchten Batterien gemäß der Anweisungen des Herstellers in den Müll oder die Wertstoffsammlung.

Um das Modell der Mutteruhr auszuwählen, Drücken auf

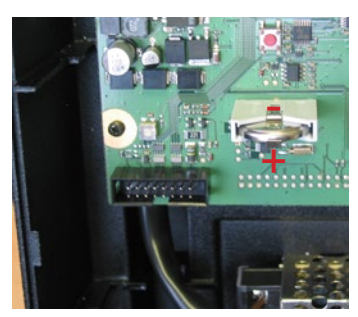

# SIGMA C

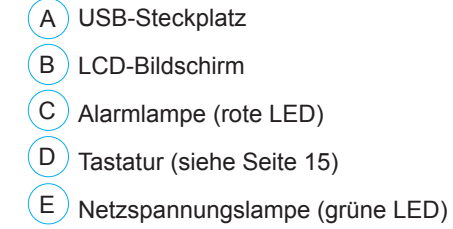

#### **3.1 Version Wandmontage**

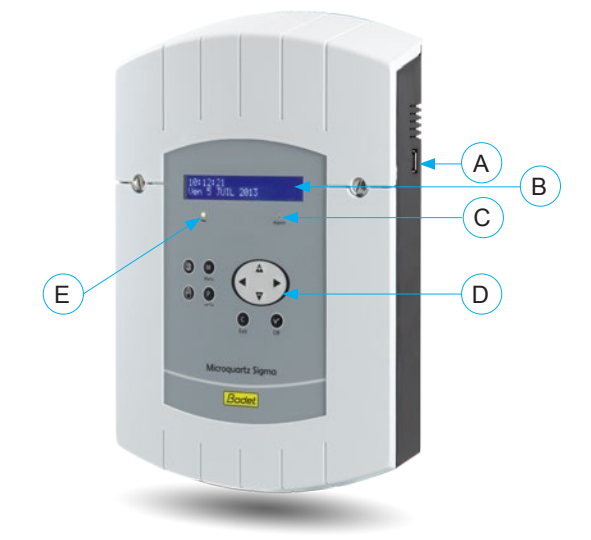

#### **3.2 Version Rack 19''**

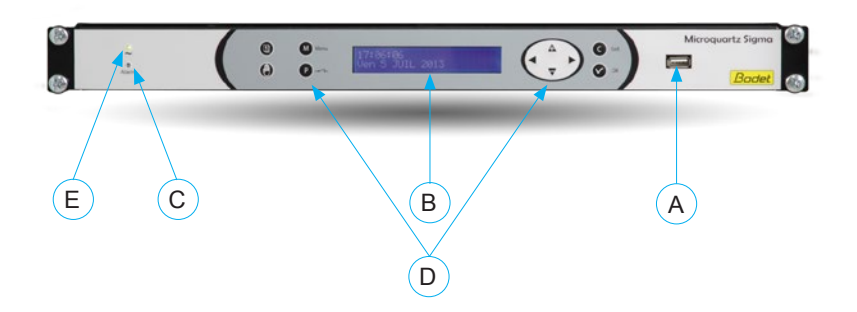

# **IV - Installation**

#### **4.1 Mechanische Installation**

Definition und Auswahl eines Ortes mit geringen Temperaturschwankungen und Entfernen jeglicher Quelle elektrischer Störfelder (Schalter, Motoren...).

#### **4.1.1 Version Wandmontage**

1/ Schrauben Sie die 2 Schrauben auf der Vorderseite los.

2/ Entfernen Sie den oberen Deckel: Sie können ihn nach oben schieben.

3/ Entfernen Sie den unteren Deckel: Drücken Sie auf die 2 Clips (N) und schieben ihn nach oben.

4/ Ziehen Sie die Klieschen heraus (Q) (Behalten Sie dieselbe Richtung beim erneuten Zusammenbauen bei).

5/ Befestigten Sie die Mutteruhr an der Wand.

6/ Sobald Ihr Apparat an dem dafür vorgesehenen Platz angebracht ist, entfernen Sie die Schutzfolie von der Tastatur.

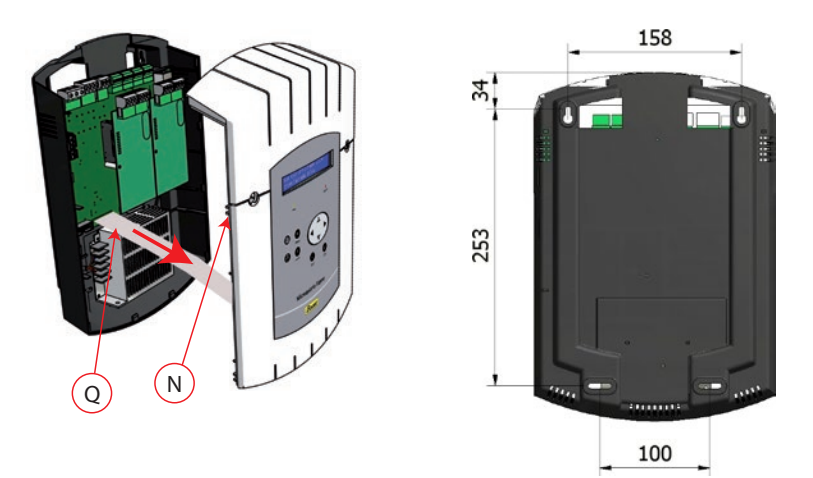

#### **4.1.2 Version Rack 19''**

1/ Installieren Sie die Version Rack an dem dafür vorgesehenen Ort in einem elektrischen Gehäuse oder einem Einschub.

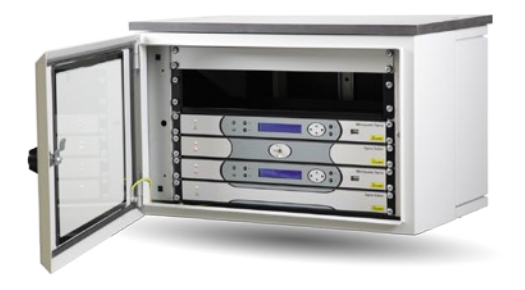

#### **4.2 Elektrische Installation**

#### **4.2.1. Version Wandmontage**

1/ Schließen Sie die Kabel entsprechend des unten angezeigten Schaubildes an die Klemmen an.

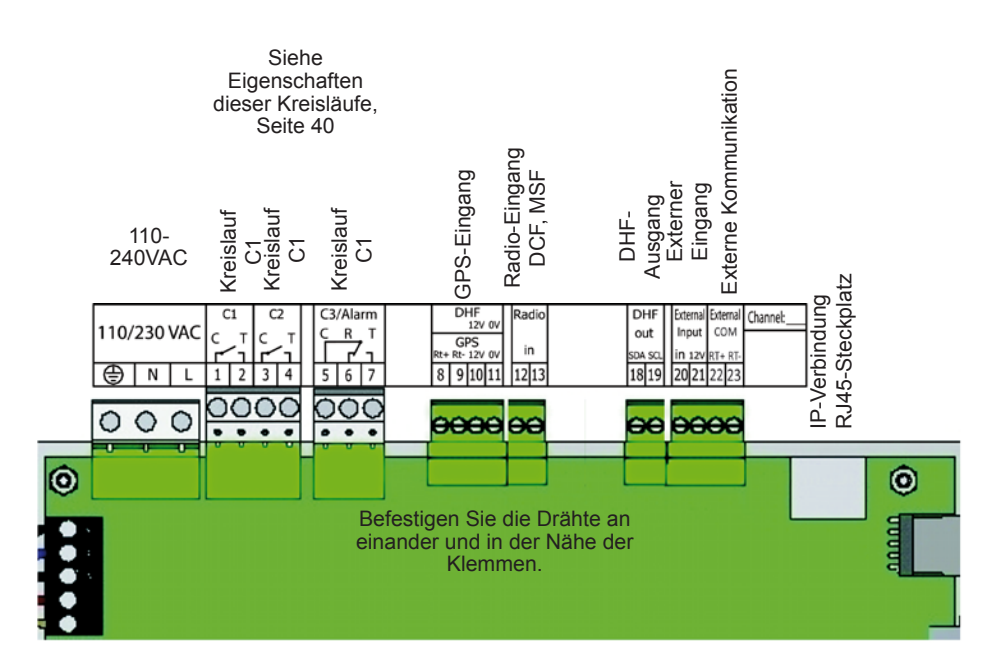

Bedeutung der Zustände der LEDs auf dem RJ45-Leiter:

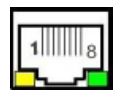

- Die grüne LED-Lampe weist auf Netzwerkaktivität hin.

- Die gelbe LED-Lampe weist auf die Geschwindigkeit des Netzes hin: aus = 10 Mbit/Sek.  $an = 100$  Mbit/Sek.

#### **4.2.2. Version Rack 19''**

Auf die Klemmen kann man an der Rückseite des Rack-Schubfaches direkt zugreifen.

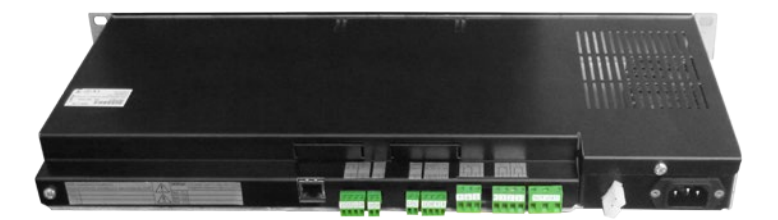

#### **4.2.3 Anschluss eines Melodys Melders (Verbindungsmodus)**

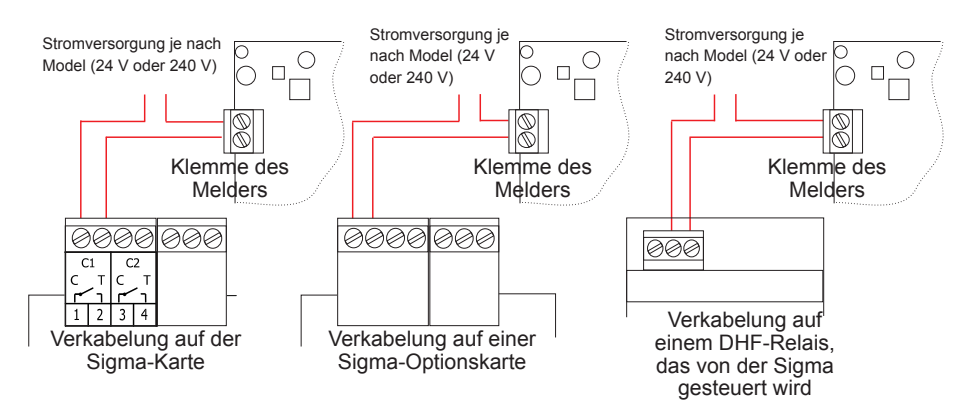

Der Melodys Melder kann direkt an einem der Relaisausgänge der Mutteruhr, über eine Optionskarte oder ein DHF-Relais angeschlossen werden.

Siehe Seite 31, um das Relais dem Melodys Melder zuzuschreiben, und Seite 21 für die Einstellung.

#### **4.2.4 Anschließen des DHF-Senders**

Es gibt einen Bodet DHF-Sender: DHF-Sender "Zeit und Relais", Referenznummer 907512.

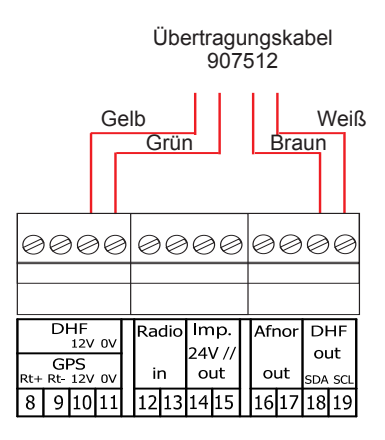

### **5.1 Einstellen einer HF-Zeitverteilung**

1/ Der DHF-Sender muss angeschlossen sein (siehe Seite 11).

- 2/ Mutteruhr einschalten.
- 3/ Öffnen des Technikermenüs (siehe Seite 26).
- 4/ Öffnen des Menüs "Zeitausgaben".

5/ Mit Hilfe der Navigationstasten Folgendes auswählen:

- die Sendeleistung (25, 125, 500 mW),

- den Kanal des Senders (siehe Anmerkung zur Installation des Senders),

- in Modus "Init" versetzen (alle Empfänger: Uhren, Relais... müssen ebenfalls im "Init"-Modus sein),

- wenn alle Uhren synchronisiert sind, Einschalten des Modus "Betrieb" (Standard: automatisch nach 4 Stunden).

6/ Bestätigen mit

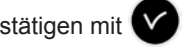

**Anmerkung**: Falls ein Empfänger hinzugefügt wird, ist es nicht notwendig, das Technikermenü aufzurufen, die Funktion "Hinzufügen von DHF-Nebenuhren" des Nutzermenüs reicht aus.

#### **5.2 Einstellen eines HF-Relais**

1/ Installieren des HF-Relais an dem dafür vorgesehenen Platz.

2/ Konfigurieren der Adresse des DHF-Kreislaufs (standardmäßig Adresse 60) mit Hilfe der Dips 5 bis 8.

**Anmerkung**: Die Relais können dieselbe Adresse haben, sofern die Steuerung identisch ist (Beispiel: Steuerung der externen Beleuchtung).

3/ Im Technikermenü ordnen Sie das Relais zu (siehe Seite 31).

4/ Programmierung des Kreislaufes ausführen (siehe Seite 21).

5/ Mutteruhr in den INIT-Modus versetzen (siehe Seite 17).

6/ Funktionieren austesten mit

**Anmerkung**: Die Steuerungen des DHF-Relais werden alle Stunde und bei jeder Änderung der Programmierung beim Verlassen des Menüs geschickt.

Die Aktualisierung der Terminplanung der Programmierung des DHF-Relais wird alle Stunde an das Relais geschickt. Die Relais speichern im Speicher eine Terminplanung mit einer Dauer von zwei Stunden ab; es ist wichtig, dass das Relais mindestens einmal alle zwei Stunden eine Terminplanung korrekt erhält.

Im Fall eines schlechten oder falschen Empfangs, d.h. über zwei Stunden hinaus keinen Empfang, wird kein Schritt mehr ausgeführt und die LED-Lampe des Relais wird rot angezeigt.

 $DHF = 0.3$ : INIT  $\triangleq$ 125mW Kanal:2 OK

#### **5.3 Installieren einer Optionskarte**

1/ Trennen Sie die Mutteruhr von der Spannung und öffnen Sie diese dann (siehe Seite 37). 2/ Setzen Sie die Optionskarte mit Hilfe der beigefügten Schrauben ein und kleben Sie die Etiketten gegenüber der Karte auf.

3/ Schließen Sie die Ausgangs- oder Eingangskabel dieser Karte an.

4/ Schließen Sie die Mutteruhr wieder und schalten Sie diese ein.

**Anmerkung**: In diesem Menü wird der Modus "LOSCHEN." ausschließlich für die Deinstallation einer Optionskarte der Mutteruhr verwendet.

**Achtung**: Jedes Tonmodul nimmt den Platz einer Erweiterungskarte der Mutteruhr ein (max. 2 für die Sigma C zur Wandmontage oder als Rack Modell).

#### **6.1 Funktionen der Tasten**

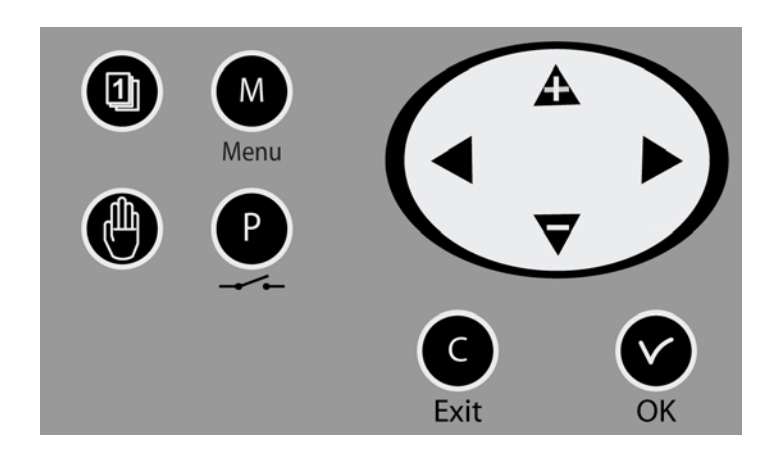

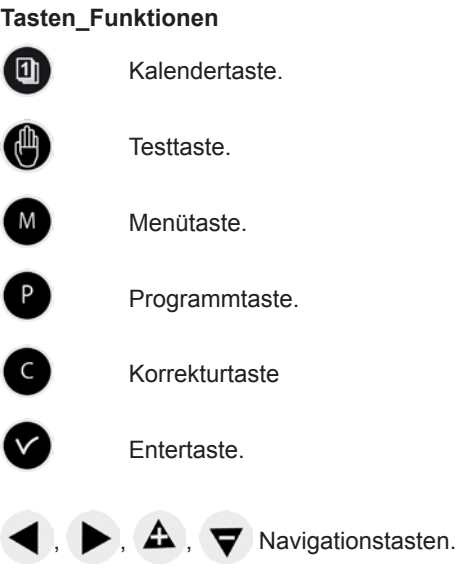

**Anmerkung** : automatischer Ausgang der Menüs, wenn es innerhalb des Nutzermenüs eine Minute lang keinen Druck auf eine Taste gab und für 5 Minuten innerhalb des Technikermenüs.

#### **6.2 Übersicht der Einstellungen (Werkseinstellungen)**

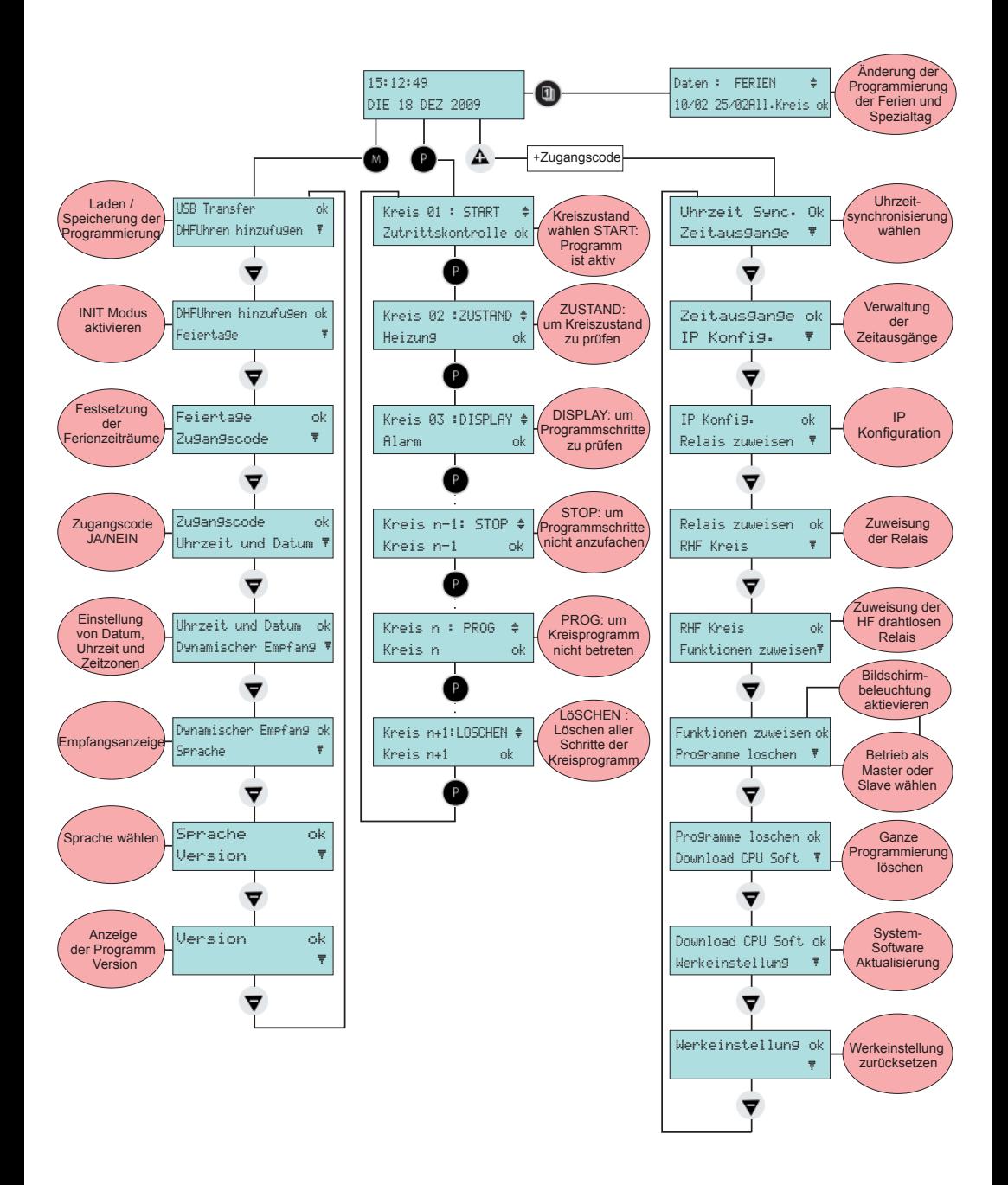

#### **7.1 Ruhezustand**

Bei normaler Funktion zeigt die Mutteruhr die Uhrzeit und das Datum an:  $\frac{1}{2}$  ist die Lampe des Radiosignals. Es blinkt im Fall eines schlechten Empfangs.

Wenn ein Feiertag, ein besonderer Tag oder eine Ferienzeit an diesem gegebenen Tag programmiert wurde, zeigt die Mutteruhr es an durch eine Anzeige während der Anwendungsperiode mit Verwaltung der Prioritäten.

# **7.2 Nutzermenü**

Für Zugriff auf das Nutzermenü drücken auf

Erfassen Sie falls nötig den Zugangscode für Nutzer (siehe Seite 18).

Zugreifen auf die Auswahl des Menüs mit bestätigen mit **V**.

Die Auswahlmöglichkeiten des Nutzermenüs sind:

1/ USB-Transfer,

2/ Zusatz DHF-Empfänger,

- 3/ Feiertage,
- 4/ Zugangscode,
- 5/ Zeit und Datum,
- 6/ dynamischer Empfang,
- 7/ Sprache,
- 8/ Version.

# **7.2.1 USB-Transfer**

Die Mutteruhr kann ihre Programmierung über einen USB-Massenspeicher laden oder speichern.

Bevor Sie eine neue Programmierung mit der Software erstellen, sollten Sie die bestehende Programmierung auf Ihrem USB-Massenspeicher speichern und diese dann übertragen.

Option bestätigen mit ,

Auf dem Bildschirm erscheint Folgendes:

USB-Massenspeicher einfügen und bestätigen mit ,

10:54:32 FEIERTAG ó MO 08. SEPT 2014 10:54:32 FERIEN  $\Psi$ MO 08. SEPT 2014

10:54:32 ó MO 08. SEPT 2014

USB-Transfer OK DHFUhren hinzufugen <sup>#</sup>

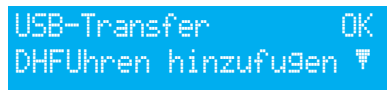

USB Schlus.Anschlus dann Druck ok Exit C

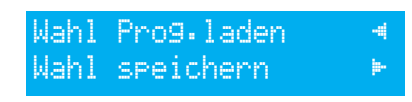

#### Ein Programm in der Sigma C laden

1/ Option bestätigen mit der Taste Die Mutteruhr sucht nach den auf dem Massenspeicher verfügbaren Dateien (Erweiterung .sig).

2/ Auswahl der zu ladenden Datei mit Hilfe von  $\blacktriangledown$  und  $\blacktriangle$ 

3/ Bestätigen mit  $\blacktriangledown$ , das Laden wird ausgeführt, nach dem Ende zeigt der LCD-Bildschirm Folgendes an:

#### Speichern des bestehenden Programms der Sigma C

1/ Option bestätigen mit

Die Mutteruhr speichert die Datei mit einem automatisch vergebenen Namen im folgenden

Format ab: speichern1\_TT\_MM.sig (die Nr. ... und das Datum werden automatisch inkrementiert).

Es ist möglich, diese Datei am PC umzubenennen, wobei die gleiche Erweiterung ".sig" beibehalten wird.

Wenn dieser Vorgang beendet ist, wird Folgendes angezeigt:

#### **7.2.2 Zusatz DHF-Empfänger**

Um die Mutteruhr in den Modus "DHF-Initialisation" zu versetzen und die Synchronisierung neuer HF-Ausrüstungsgegenstände zu erlauben:

1/ Bestätigen Sie die Versetzung in den Initialisationsmodus DHFUhren hinzuflu9enok Auf dem Bildschirm erscheint Folgendes :

2/ Auswahl des Modus "AKTIV" mit Hilfe von  $\blacktriangledown$  und  $\blacktriangle$ 

3/ Bestätigen mit

Die Anzeigt des "Init"-Modus erscheint abwechselnd mit der normalen Anzeige während der Dauer dieser Zeitspanne (4 Stunden).

Es ist möglich, sobald die DHF-Empfänger initialisiert sind, diesen Modus in diesem Menü anzuhalten.

#### **7.2.3 Feiertage**

Die Mutteruhr verwaltet die registrierten Feiertage (20 Daten maximal) über die PC-Software.

Standardmäßig sind die französischen Feiertage aktiviert.

Alle Tage und Daten können mit Hilfe der zur Verfügung gestellten PC-Software geändert werden.

Option bestätigen mit

Auf dem Bildschirm erscheint Folgendes :

Wählen Sie JA / NEIN aus, um den Feiertagskalender auszuwählen. Die Feiertage werden als Sonntage angesehen (die wöchentliche Programmierung des Sonntags wird bei den Feiertagen mit berücksichtigt).

Laden: Nest01.02 \$ Bestatigen OK exit C

'ransfer fertig USB Schlussel enfernen

Bestatigen Speichern Bestatigen OK exit C

Transfer fertig USB Schlussel entfernen

Feiertage õ

Init modus: AKTIV Sender hinzufugen OK

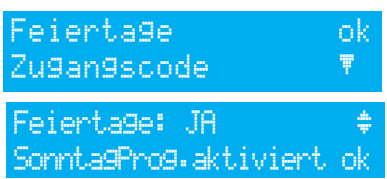

17

#### **7.2.4 Zugangscode**

Um den Zugangscode der Mutteruhr hinzuzufügen oder zu löschen:

1/ Option bestätigen mit Auf dem Bildschirm erscheint Folgendes : 2/ Wählen Sie die entsprechende Option aus und bestätigen Sie diese mit Der Zugangscode ist festgelegt:  $\mathbf{A}$ ,  $\blacktriangleright$ ,  $\blacktriangle$ ,  $\blacktriangleright$ Zugangscode OK Uhrzeit und Datum õ Zugangscode JA ok a strong state of the COK

Wenn es 3 Versuche mit einem falschen Zugangscode gegeben hat, wird eine Warnung angezeigt. Die Tastatur ist 10 Minuten lang gesperrt. Es ist möglich, sie über das Technikermenü zu entsperren.

#### **7.2.5 Zeit und Datum**

Um die Zeit oder das Datum der Mutteruhr zu sperren:

1/ Option bestätigen mit

Auf dem Bildschirm erscheint Folgendes :

2/ Sie haben Zugang zur Auswahlmöglichkeit der Zeitzone.

Die Auswahl der Zeitzone ermöglicht die automatische Steuerung von Winter- und Sommerzeit.

Wenn die Zone nicht in den 20 Städten oder vorprogrammierten Zeitzonen enthalten ist, wählen Sie den Modus "PROG." aus, der im Technikermenü eingestellt ist.

3/ Der Modus "PROG." ermöglicht die Einstellung einer Zeitverschiebung und die Änderungen personalisierter Uhrzeiten.

4/ Nach der Bestätigung blinken die Uhrzeiten, regeln Sie diese mit Hilfe von  $\blacktriangledown$  und  $\blacktriangle$  und gehen dann zu den Minuten über mit

5/ Mit derselben Vorgehensweise können Sie das Datum einstellen.

6/ Bestätigen mit  $\blacktriangledown$ . Wenn die Zeit geändert wurde, springen die Sekunden auf 0 zurück.

Nach der Bestätigung beginnt die Nachbearbeitung der Uhrzeit (beschleunigte Verteilung von Impulsen) oder die Wartestellung, wenn die Zeit für die Nachbearbeitung größer als die Wartezeit ist.

Uhrzeit und Datum OK Dynamischer Empfang Zeitzone: PARIS \* (GMT + 01h00) OK

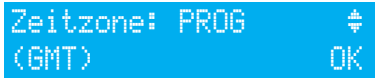

Uhrzeit: 10:12:00 ú Datum: 08.09.14 OK

#### **7.2.6 Dynamischer Empfang**

Um den dynamischen Empfang der Mutteruhr ansehen zu können, bestätigen Sie die Option mit  $\mathsf{w}$ 

Wenn der Empfang korrekt ist, stellen sich Uhrzeit und Datum automatisch ein.

Wenn die Mutteruhr über eine GPS-Antenne synchronisiert wird: Anzeige der Uhrzeit in GMT.

Wenn die Mutteruhr über eine DCF-Antenne synchronisiert wird, wird die Radio-Zeit angezeigt.

#### **7.2.7 Sprache**

Um die Sprache der Mutteruhr auszuwählen:

1/ Option bestätigen mit

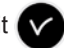

2/ Anzeigensprache der Mutteruhr auswählen.

Die wählbaren Sprachen sind:

FRANZÖSISCH, ENGLISCH, SPANISCH, DEUTSCH, NIEDERLÄNDISCH, PORTUGIESISCH, NORWEGISCH, DÄNISCH, FINNISCH.

#### **7.2.8 Version**

Um die Version der Mutteruhr ansehen zu können, bestätigen Sie die Option mit

Auf dem Bildschirm erscheint Folgendes:

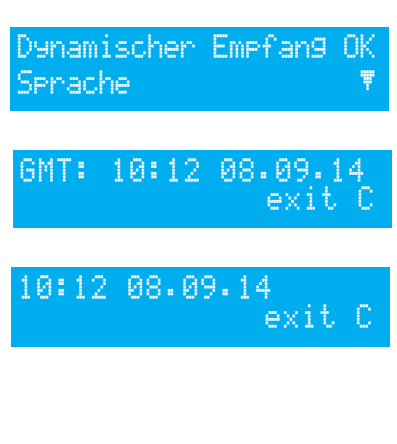

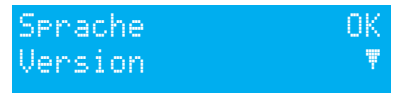

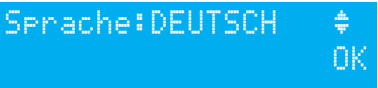

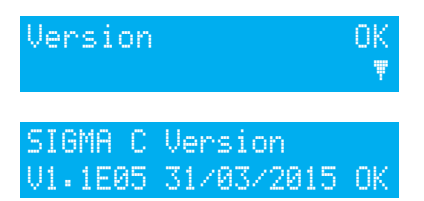

# **VIII - Programmierung der Kreisläufe**

#### **8.1 Voraussetzung vor der Programmierung der Kreisläufe**

Die über das Rechnernetz gesteuerten Harmonys Melder werden mit Hilfe der Betriebssoftware programmiert und eingestellt; siehe auch die Anmerkung zur Software (Ref.-Nr.: 607726).

Die Programmierung der Kreisläufe bezüglich der Melodys und der Relais (physisch oder DHF). Die verschiedenen Programmierstufen dieser beiden Modi werden im Folgenden dargestellt.

#### **8.2 Präsentation der Kreisläufe**

Die Mutteruhr besitzt 3 Kreisläufe (Kabel), die programmiert werden können, wodurch die Kontakte (Relais) aktiviert werden durchgeführt werden kann.

Die Optionskarten ermöglichen das Hinzufügen der Relais.

Siehe das Technikermenü Programmierung Zuordnung der Kreisläufe Seite 31.

Der Zugang zum Menü der Programmierungskreisläufe erfolgt durch Drücken von

Die Programmierung kann am PC durchgeführt werden und wird über den USB-Port der Mutteruhr übertragen (siehe § "USB-Transfer" Seite 16).

Die Einstellung der Kreisläufe kann zu jedem Zeitpunkt angezeigt werden.

Die Zuordnung der Relais im Programmierkreislauf oder Melodieausgang erfolgt über das Technikermenü.

Je nach dieser Zuordnung ist die Nummer des Relais ein Steuerungskreislauf (von Nr. 1 bis 51) oder ein HF-Relaiskreislauf (von Nr. 60 bis 75) oder ein Steuerungskreislauf einer HF-Melodie (von Nr. 60 bis 75 mit einem Piktogramm als Anmerkung).

Auf diesem Bildschirm sehen Sie den ersten Kreislauf, seinen Zustand (Betrieb oder Halt) und auf der zweiten Zeile den Namen dieses Kreislaufs.

### Kreis 01: START Zutrittskontrolle ok

Um die verschiedenen Kreisläufe anzusehen, verwenden Sie <sup>nunder</sup> mit dem aufeinander folgenden Drücken.

 $\blacksquare$  und  $\blacktriangle$  ermöglichen die Auswahl des Modus des Kreislaufs.

Beschreibung des Zustands der Kreisläufe:

- HALT: Die Programmschritte sind nicht aktiviert.
- BETRIEB: Das Programm ist aktiv.
- ANSICHT: Ermöglicht die Ansicht der Programmschritte, ohne sie zu verändern.
- PROG. : Zugang zur Programmierung des Kreislaufes.
- LÖSCHEN: Löschen aller Programmschritte des Kreislaufes.
- ZUSTAND: ermöglicht das Ansehen des Zustandes des Kreislaufs.

Um den Namen des Kreislaufes zu verändern, verwenden Sie

 $\blacktriangledown$  und  $\blacktriangle$  ermöglicht die Auswahl der Zeichen dieses Textes und die Bestätigung mit

#### **8.3 Ansehen der Kreisläufe**

1/ Wählen Sie die Nummer des Kreislaufs aus, den Sie ansehen möchten mit .

2/ Wählen Sie den Modus ANSICHT aus mit

3/ Bestätigen mit

Die Anzeige der Parameter ist fest und die Nummern der Schritte blinken nicht.

# Kreis 01:08:02:00 03s MDMDFS Wochent 01.12

 $\blacktriangledown$  und  $\blacktriangle$  ermöglichen es, alle Schritte des Programms durchzugehen.

ermöglicht es, jederzeit das Programm zu verlassen.

Die Zuordnung der Programmschritte geschieht in der Reihenfolge der Stunden, dann pro Typ: wöchentliche Ordnung, Ferien, spezielle Tage, dann PC-Schritte.

Die Schritte von 01 bis 99 sind mit der gesamten Anzahl der Schritte gekennzeichnet, wenn der Schritt eine Zahl hat, die größer als 99 ist, dann gibt es eine einzigartige Zuordnung der Nr. der Schritte von 001 bis 500.

#### **8.4 Programmierung der Kreisläufe**

1/ Wählen Sie die Nummer des Kreislaufs aus, den Sie programmieren oder bei dem Sie die Programmierung ändern möchten, mit (P) (Menü PROG.).

**Anmerkung**: Die Kreisläufe können in den folgenden Modi programmiert werden:

- Wöchentlich,
- Ferien,
- Spezielle Tage,
- Feiertage,
- Zusätzliche Schritte,
- Regelmäßig,
- Astronomisch.

Nur auf die ersten 4 Modi kann über die Zentrale zugegriffen werden. Mit der PC-Software kann auf alle Modi zugegriffen werden.

2/ Wählen Sie den Modus PROG aus mit  $\blacktriangledown$  und  $\blacktriangle$  und bestätigen mit

Wenn der erste Schritt frei ist, blinkt die Uhrzeit.

 $3/$  Geben Sie die Uhrzeit ein mit  $\blacktriangledown$  und  $\blacktriangle$  dann bestätigen mit

Kreis 01:SS:MM:SS-- ú MDMDF-Wochent.01.01ok

4/ Verfahren Sie genauso mit den Minuten und dann mit den Stunden.

5/ Geben Sie den Zustand des Kreislaufes für diesen Programmschritt ein unter ON, OFF, 01 Sek. (Dauer in Sekunden, die eingestellt werden kann mit  $\blacktriangledown$  und  $\blacktriangle$ ), LÖSCHEN (der Modus LÖSCHEN ermöglicht das Löschen des ausgewählten Schritts dann bestätigen Sie mit

Für die Melodienkreisläufe wählen Sie die Nummer der Melodie des Melodys aus, die gespielt werden soll, und die Anzahl, wie oft sie gespielt werden soll (von 1 bis 4).

Die Bestätigung mit **Dermöglicht das Fortfahren in der** zweiten Zeile.

2/ Wählen Sie die Tage aus, an der diese Programmierung angewendet werden soll mit und  $\bigtriangleup$  und wählen dann den Modus aus unter:

*WOCHE: Der Modus WOCHE läuft das ganze Jahr unter Berücksichtigung evtl. programmierter Ferientage.*

*FERIEN: Der Modus FERIEN hält den Modus WOCHE (und FERIEN) an, diese für eine entsprechend programmierte Dauer und aktiviert das Programm der Relais mit dem Modus FERIEN.* 

*SPEZIAL: Der Modus SPEZIAL hält den Modus Woche und den Modus Ferien an und beginnt mit den Schritten für den Modus SPEZIAL.*

*FEIERTAG: Der Modus Feiertag aktiviert den Programmschritt, der nur für die Feiertage da ist und der Priorität über die Programmierung für Sonntag hat.*

3/ Den Schritt bestätigen mit

 $\bullet$ .

Wenn Sie eine Zeitdauer programmiert haben, wird der zweite Wert als Vorschlag für den folgenden Schritt bewahrt.

**Anmerkung** : drücken auf **solution auf den ersten Schritt des Programms oder des Zeitparameters** ermöglicht den Zugriff auf den vorherigen oder einen ganz freien Schritt. Beim letzten Schritt ermöglicht er das Hinzufügen eines neuen Schritts oder die Korrektur eines vorherigen Schritts.

Bei diesem neuen Schritt ermöglicht ein Druck auf  $\Delta$  das erneute Verwenden der Daten aus der ersten Zeile des vorherigen Schrittes.

Die Programmschritte können nach der Bestätigung durcheinander erfasst werden, das System organisiert die Schritte automatisch erst per Zeit und dann per Typ.

#### **8.4.1 Hinzufügen eines Programmschritts**

1/ Wählen Sie die Nummer des Kreislaufs aus, bei dem Sie einen Programmschritt hinzufügen möchten aus mit  $\bigcap$ 

2/ Wählen Sie den Modus PROG aus mit  $\blacktriangledown$  und  $\blacktriangle$ und bestätigen mit

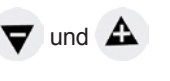

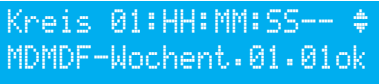

Kreis 12:08:02:00 \$ MDMDF-Wochent02.02 ok

3/ Drücken auf < auf dem ersten Programmschritt, um auf einen freien Schritt zugreifen zu können.

 $\mathbb{Z}$ 24/ Programmieren Sie den Schritt und bestätigen Sie mit  $\left\langle \mathbf{V}\right\rangle$ .

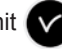

Kreisô61:08:02:0M02x1 MDMDF-Wochent.01 ok

Kreis 12:08:02:00-- ú MDMDF-Wochen.01.01 ok

#### **8.4.2 Löschen eines Programmschritts**

1/ Wählen Sie die Nummer des Kreislaufs aus, bei dem Sie einen Programmschritt unterdrücken möchten aus mit P

2/ Wählen Sie den Modus PROG aus mit und bestätigen mit

.

.

3/ Wählen Sie den zu löschenden Programmschritt aus mit

4/ Auswahl des Modus "EFF" und bestätigen.

### **8.4.3 Anpassen eines Programmschritts**

1/ Wählen Sie die Nummer des Kreislaufs aus, bei dem Sie einen Programmschritt ändern möchten aus mit . Kreis 01:08:05:0005s\$

2/ Wählen Sie den Modus PROG aus mit und bestätigen mit

3/ Wählen Sie den zu ändernden Programmschritt aus mit

4/ Nehmen Sie die Änderungen vor und bestätigen Sie diese.

# **8.5 Ein Programm löschen**

1/ Wählen Sie die Nummer des Kreislaufs aus, den Sie löschen möchten mit

 $2$ / Wählen Sie den Modus LÖSCHEN aus mit

 $\triangle$  dann bestätigen mit

Nach der Bestätigung sind alle Schritte des Programms gelöscht.

# **8.6 Den Zustand eines Kreislaufes ansehen**

1/ Wählen Sie die Nummer des Kreislaufs aus, dessen Zustand Sie ansehen möchten mit

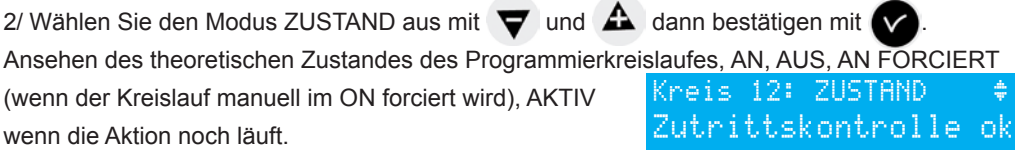

# Kreis 01 : PROG Zutrittskontrolle ok

Kreis 01:08:00 06s \$ MDMDF-W0chent.03.05ok

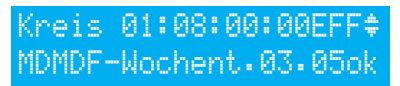

MDMDF-Wochent.03.05ok

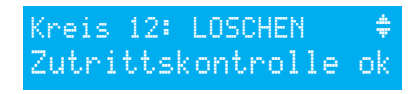

Zutrittskontrolle ok

Kreis 12: START

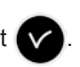

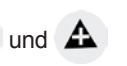

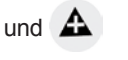

Während der Anzeige des Zustandes eines Relais ist es möglich, das Relais zu testen.

1/ Wählen Sie den Kreislauf aus, den Sie testen möchten mit  $\binom{n}{k}$ 

Wenn der Kreislauf ein Relais-Kreislauf ist:

1/ Starten Sie den Test mit

- Wenn der Druck kurz ist (weniger als 3 Sekunden, manueller Test) = Aktivierung des Relais (Position AN) für die Zeit des Drucks.

- Wenn der Druck lang ist (mehr als 3 Sekunden, forcierter Test) = Aktivierung des Relais (Position AN) ein neuer Druck = Stopp des Relais (Position AUS).

Wenn der Kreislauf ein Melodys-Kreislauf ist:

1/ Wählen Sie die zu testende Melodie aus mit  $\blacktriangledown$  und  $\Delta$ 

2/ Starten Sie den Test mit

- Wenn der Druck kurz ist (weniger als 3 Sekunden, manueller Test) = die Melodie wird einmal gespielt.

- Wenn der Druck lang ist (mehr als 3 Sekunden, forcierter Test) = die Melodie wird in einer Schleife bis zum nächsten Drücken gespielt.

#### Wenn der Kreislauf ein Harmonys-Kreislauf ist:

1/ Wählen Sie die zu testende Melodie aus mit  $\blacktriangledown$  und  $\blacktriangle$ .

2/ Starten Sie den Test mit

- Wenn der Druck kurz ist (weniger als 3 Sekunden, manueller Test) = die Melodie wird einmal gespielt.

- Wenn der Druck lang ist (mehr als 3 Sekunden, forcierter Test) = die Melodie wird in

einer Schleife bis zum nächsten Drücken gespielt. Krei61ß: TEST GEZWUNG 01 Test stoppen: ok

Zutrittskontrolle ok

Krei61**B:** MEL1 STARTEN Zutrittskontrolle

Krei 60: TEST START

Zutrittskontrolle ok

Kreis 60: START

# **X - Programmierung des Ferien- und Feiertagsmodus**

#### **10.1 Voraussetzung vor der Programmierung des Ferien- und Feiertagsmodus**

Die über das Rechnernetz gesteuerten Harmonys Melder werden mit Hilfe der Betriebssoftware programmiert und eingestellt; siehe auch die Anmerkung zur Software (Ref.-Nr.: 607726).

Die Programmierung des Modus Ferien und des Modus Spezielle Tage bezüglich der Melodys und der Relais (physisch oder DHF). Die verschiedenen Programmierstufen dieser beiden Modi werden im Folgenden dargestellt.

#### **10.2 Programmierungsdetail**

Die Programmierung der Mutteruhr kann während der Ferienzeit oder für einen speziellen Tag verändert werden.

1/ Zum Zugriff auf das Menü Verwendung von [1]

Es ist möglich, die Daten für eine Ferienzeit oder für einen speziellen Tag zu erfassen.

2/ Wählen Sie den Modus Ferien oder Spezielle Tage aus und greifen dann auf die Daten zu mit  $\blacktriangleright$  .

Das erste Datum blinkt.

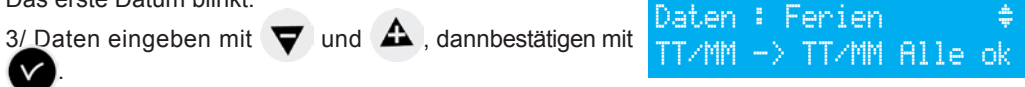

Es ist möglich, mehrere Zeitspannen von Datum zu Datum im Ferienmodus über den Apparat zu erfassen. Über die Software ist es möglich, bis zu 20 Zeitspannen bzw. Daten einzugeben.

Nur die nächste Zeitspanne ist zugänglich und kann über die Tastatur der Mutteruhr verändert werden.

Wenn nur das Anfangsdatum alleine erfasst wird (= 1 Tag), dann ist in diesem Fall das Anfangsdatum = das Enddatum.

Wenn kein Anfangsdatum erfasst wird, sondern nur das Enddatum, dann wird der Vorgang für diese Zeitspanne nicht ausgeführt.

Es ist möglich den Anwendungsmodus für Ferien oder spezielle Tage in allen Kreisläufen auf einmal auszuwählen.

Wenn die Auswahl "ALLE KREISLÄUFE" bestätigt wird, wird der Ferienmodus (oder der Modus für spezielle Tage) auf alle Kreisläufe oder Melodien der Mutteruhr angewendet.

Wenn die Auswahl "AUSWAHL" oder "ALLE AUSSER" bestätigt wird, ist es möglich, die Nummern der von dieser Programmierung betroffenen Kreisläufe zu erfassen, dies entweder dadurch, dass man sie nach einander auswählt oder sie abzieht (alle Kreisläufe außer).

Sie müssen daher alle betreffenden Kreisläufe auswählen.

4/ Blättern Sie alle Kreisläufe durch mit  $\blacktriangleright$  und  $\blacktriangle$  dann bestätigen mit  $\blacktriangleright$  und  $\blacktriangle$ wenn sie von der Zeitspanne der Ferien betroffen sind.

Wenn die Auswahl "ALLE AUSSER" bestätigt wird, sind nur die ausgewählten Kreisläufe nicht von dem Ferienmodus betroffen.

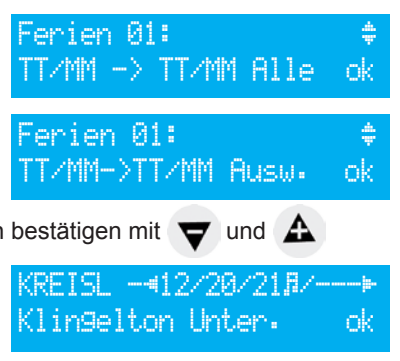

# **VII - Programmierung des Technikermenüs**

Das Technikermenü ist mit Hilfe eines Zugangscodes erreichbar, der entsprechend geschulten Personen übergeben wird. Drücken Sie einige Sekunden lang auf eine der Navigationstasten. Ein Code wird abgefragt. Der Technikercode ist ein festgelegter Code:  $\mathbf{A}$ ,  $\blacktriangleright$ ,  $\blacktriangleright$ ,  $\blacktriangleright$ ,  $\blacktriangleleft$  dann  $\blacksquare$ . Sie haben dann Zugang zum Technikermenü mit  $\blacktriangledown$ . Die Auswahlmöglichkeiten des Technikermenüs sind: 1/ Synchronisierung der Zeit, 2/ Zeitausgänge (NTP und DHF), 3/ Konfig. IP, 4/ Zuordnung Relais, 5/ RHF-Kreislauf, 6/ Zuordnung Funktionen 7/ Programme löschen, 8/ Soft UC herunterladen (Erweiterung ... cod"), 9/ Werkseinstellungen. Diese Menüs sind in den folgenden Seiten wiedergegeben. Gewünschte Option bestätigen mit TECHNIKER-Code tippen \*\*\*\* Uhrzeit sync. 0K Zeitausgange

Um das Technikermenü zu verlassen, nutzen Sie C.

### **11.1 Menü für die Synchronisierung der Zeit**

Um die Synchronisierung der Zeit mit der Mutteruhr zu konfigurieren, bestätigen Sie die Option

des Technikermenüs mit

Auf dem Bildschirm erscheint Folgendes :

Wählen Sie den Synchronisierungsmodus der Zeit aus:

#### **DCF-Radio** ,

**Radio Minute** (Modus, der von den Ländern [außerhalb

Europas] verwendet wird, die Radiosignale empfangen, aber für das man das Datum und die Uhrzeit ändern will [es gibt nur die Synchronisierung der Minuten]),

**EXTERN**, (Modus, der für die Synchronisierung ab einer Sigma "Master" genutzt wird, die ein Signal in GPS-Simulation über eine ASCII-Optionskarte überträgt)

**KEINE**, wenn Sie sich dafür entscheiden, keine Synchronisierung und keine Anzeige des Radio-Piktogramms zu haben.

**GPS**,

**NTP**. Im Fall einer Redundanz bei der Multicast-Übertragung muss man die Sendeperiode (Poll) mit einem Verhältnis von 1:2 zwischen den verschiedenen Servern konfigurieren (Beispiel: Hauptsender: Übertragung 32s, Nebensender: Übertragung 64s). Anzahl der simultan möglichen Abfragen: 500 Unicast-Abfragen pro Sekunden (Steuerung einer unbegrenzten Menge von Uhren).

**Auto** (Die Mutteruhr sucht automatisch einen Sychronisationsmodus. In diesem Fall können mehrere Antennentypen an ihr angeschlossen werden. Die Mutteruhr ändert den Synchronisierungstyp in dem Fall, dass eine Antenne ausfällt. Die Priorität der Synchronisierung ist zuerst auf dem NTP gegeben, dann auf Afnor und dann GPS und DCF).

**Anmerkung**: Jede Auswahlmöglichkeit für die Synchronisierung wird ohne Verifikation der Verbindung einer Antenne vorgeschlagen (standardmäßig ist der DCF-Modus konfiguriert). Im Fall eines Fehlers bei der Synchronisierung beim Eingang, wird eine Warnung gesendet. Dieser Alarm wird nach 3 Stunden fehlender Synchronisierung im NTP- und Auto-Modus und nach 24 Stunden für die anderen Synchronisierungsmodi ausgelöst.

Den Synchronisierungsmodus auswählen mit  $\blacktriangledown$  und  $\blacktriangle$  dann bestätigen mit  $\blacktriangle$ Der folgende Bildschirm erscheint, wenn der Modus "Prog." im Nutzermenü bestätigt wird (siehe

§ Zeit und Datum Seite 18): Dieses Menü ermöglicht die Einstellung der Änderungen für

Winter-/Sommerzeit, die nicht dem Standard entsprechen.

Prog. zeitumstell:JA ok a strong state of the control DK

Uhrzeit sync. OK Zeitausgange <mark>T</mark>

Synchro: extern

ok a strong state of the COK

#### **11.1.1 Änderung der programmierbaren Uhrzeit**

Dieses Menü ermöglicht die Programmierung der Daten, an denen sich Winter- und Sommerzeit ändern. Es wird empfohlen, den Beginn der Winterperiode und dann den Beginn der Sommerperiode zu bestimmen.

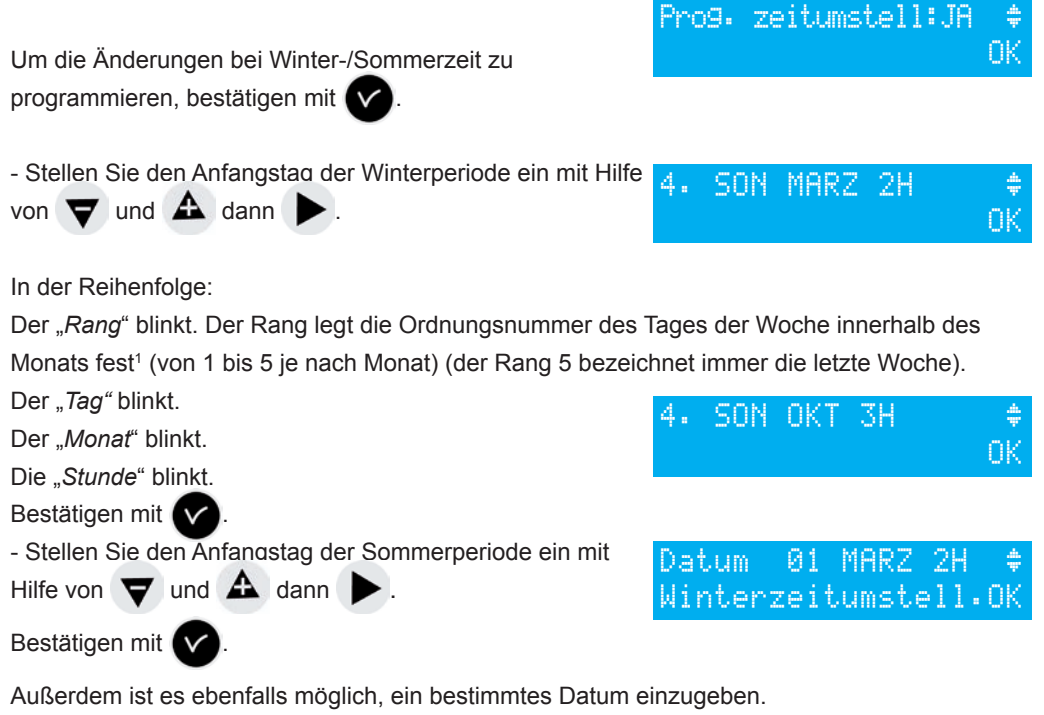

Egal ob der Synchronisierungsmodus nun Radio GPS ist, wird die automatische Zeitänderung des Radio DCF forciert.

Stellen Sie den Anfangstag der Winter- und dann der Sommerperiode ein mit Hilfe von

und  $\mathbf{\triangle}$  dann  $\blacktriangleright$ . Bestätigen mit

#### **11.1.2 Einstellung der Zeitbasis**

Dieses Menü ermöglicht die Einstellung der Abweichung von der Zeitbasis. Dies kann nützlich sein, wenn die Mutteruhr über keine externe Synchronisierung verfügt.

Um auf dieses Menü zugreifen zu können, müssen Sie den Modus "Kein" im Menü für die externe Synchronisierung ausgewählt haben.

Stellen Sie die Abweichung ein mit Hilfe von  $\blacktriangledown$  und  $\blacktriangle$  und bestätigen mit  $\blacktriangledown$ .

Diese Korrektur wird nicht berücksichtigt, wenn die Mutteruhr synchronisiert ist.

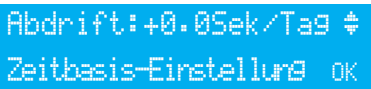

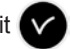

# 29

#### **11.2 Verwaltungsmenü für die Zeitausgaben**

Dieses Menü ermöglicht das Ansehen aller Zeitausgaben, die Änderung ihres Zustandes (Betrieb, Halt) und die Einstellung der DHF-Verteilung im Init-Modus.

Um auf das Menü zur Steuerung der Zeitausgaben der Mutteruhr zuzugreifen, bestätigen Sie die Option des Technikermenüs mit ,

Auf dem Bildschirm erscheint Folgendes:

Innerhalb dieses Bildschirms können Sie die NTP-Verteilung anschalten oder sie stoppen. Die Einstellung erfolgt über die Betriebssoftware. Siehe Anhang I, Seite 42, NTP-Einstellung.

**Wichtig**: Der NTP-Verteilungsservice muss zunächst über die Software gestartet werden. Bestätigen mit

Sie können die verschiedenen Optionen ansehen und die Werte ändern mit Hilfe von  $\blacktriangledown$  und  $\Delta$  .

Sie können die verschiedenen Ausgaben bzw. Ausgänge durchgehen, indem Sie diese bestätigen mit Hilfe von .

Der Betrieb eines DHF-Ausgangs im "INIT"-Modus ist 4 Stunden aktiv bevor sich wieder der Modus BETRIEB einschaltet (die Anzeige des Init-Modus erfolgt

abwechselnd mit der normalen Anzeige während der Dauer dieser Zeitspanne).

Dieses Menü ermöglicht die Regelung der Leistung des DHF-Ausgangs mit einer Wahl von 25 mW/ 125 mW (standardmäßig) / 500 mW und der Zuordnung der Adresse (Kanal) des Systems von 1 bis 4 (standardmäßig 2).

Der Buzzer-Modus ermöglicht die Aktivierung eines Buzzers auf den Nebensendern, um sie zu orten.

 ermöglicht es, zum folgenden Parameter überzugehen: Auswahl des Zustandes "Betrieb" / "Halt". Der Halt eines Kreislaufs muss bestätigt werden. ermöglicht es, zum vorherigen Bildschirm zurückzukehren.

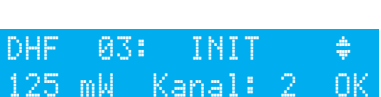

am Ausgang 03 Ausgang

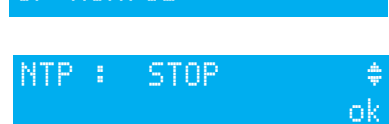

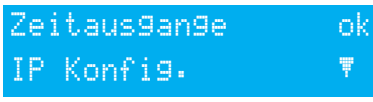

#### **11.3 Menü für die IP-Einstellung**

Dieses Menü ermöglicht die Einstellung der Parameter der Mutteruhr.

Das Erfassen dieser Parameter erfordert die Zustimmung des Netzwerkadministrators.

Um auf das Menü für die IP-Einstellung der Mutteruhr zuzugreifen, bestätigen Sie die Option

des Technikermenüs mit  $\mathbf \nabla$ 

Auf dem Bildschirm erscheint Folgendes:

Wenn DHCP=JA, also ist es der DHCP-Server des

Netzwerkes, der dem Produkt seine IP-Parameter verleiht.

Wenn Sie der Mutteruhr eine feste Adresse zuordnen möchten, bestätigen Sie diese Option (auf nein) mit  $\mathbf{\nabla}$ 

Auf dem Bildschirm erscheint Folgendes:

Geben Sie die IP-Adresse ein und bestätigen Sie diese.

Auf dem Bildschirm erscheint Folgendes:

Geben Sie die Maske des Subnetzes ein und bestätigen Sie diese.

Auf dem Bildschirm erscheint Folgendes:

Geben Sie die Adresse des Gateways ein und bestätigen die

Option des Technikermenüs mit

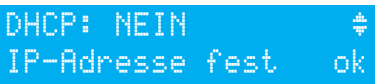

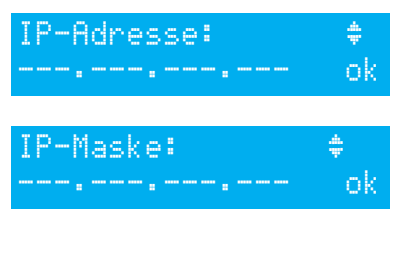

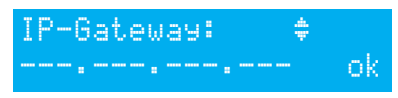

Diese Informationen sind nicht gespeichert und auch nicht in der Ausgabe vorhanden. Nach der Bestätigung startet die Mutteruhr automatisch neu, um die DHCP-Änderungen zu berücksichtigen.

Dieses Menü ermöglicht es, die Relais zuzuordnen (Mutteruhr) und die Relais der Optionskarten. Um auf das Menü für die Zuordnung der Relais der Mutteruhr zuzugreifen, bestätigen Sie die Option des Technikermenüs mit .

Auf dem Bildschirm erscheint Folgendes:

Standardmäßig ist das Relais 3 (Relais R/T) dem Ausgang bzw. der Ausgabe "Alarm" zugeordnet.

**Anmerkung**: Der Zustand des Alarm-Relais ist standardmäßig (kein Alarm) auf JA. Um sie für eine andere Funktion nutzen zu können (Steuerung der Heizung, der Beleuchtung...) müssen diese Relais in diesem Menü auf nein konfiguriert werden.

Die Relais der Optionskarten werden ab dem Anschluss an die Mutteruhr erkannt; wenn die Karte entfernt wird, bleibt die Programmierung gespeichert. Sie wird entweder mit dem Soft PC oder im Technikermenü mit der Option "Löschen" gelöscht.

Die Zuordnung der Kabelrelais geschieht automatisch, wenn eine Relaiskarte angeschlossen wird, die 3 Relais werden dann gemäß der folgenden Nummer der logischen Verknüpfung definiert:

Slot 1, Relais 4, 5 und 6. Slot 2, Relais 7,8 und 9.

#### **11.5 Menü für die Verteilung der HF-Relais**

Dieses Menü ermöglicht es, die Relais zuzuordnen (maximal 161 Adressen).

Um auf das Menü für die Zuordnung der Relais der Mutteruhr zuzugreifen, bestätigen Sie die Option des Technikermenüs mit .

Auf dem Bildschirm erscheint Folgendes:

Ordnen Sie die RHF-Kreisläufe im Melodie- oder Relais-Modus oder —- (nicht vorhanden) MEL oder REL, —- zu. Die RHF-Kreisläufe sind von 60 bis 75 gemeldet.

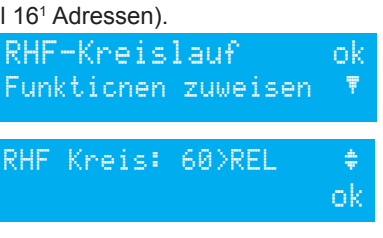

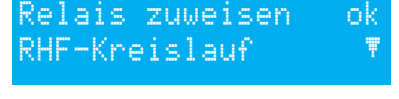

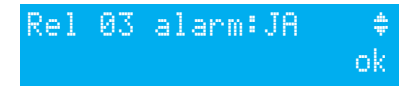

RHF Kreis: 61>MELD + ok som starte i starte ok

Dieses Menü ermöglicht die Definition der Verteilung des externen Eingangs der Mutteruhr. Sie hängt von der Master/Slave-Verwendung der Mutteruhr ab.

Wenn die Mutteruhr als Master betrieben wird, ermöglicht der externe Eingang zum Beispiel die Leitung eines Kreislaufes zur Steuerung eines Alarms oder eines Klingeltons.

Wenn die Mutteruhr als Nebenuhr betrieben wird (Slave), ist dieser externe Eingang (Klemmen 20 und 21) für die Ausgabe bzw. den Ausgang des Alarms der Master-Uhr vorgesehen.

Er ermöglicht ebenfalls die Aktivierung der Beleuchtung des Ansichtsbildschirms

(Hintergrundbeleuchtung).

Um auf das Menü für die Zuordnung der Funktion der Mutteruhr zuzugreifen, bestätigen Sie die Option des Technikermenüs mit .

Auf dem Bildschirm erscheint Folgendes:

Die Mutteruhr ist standardmäßig im Master-Modus konfiguriert.

Wenn Sie sie im Modus "Slave" konfigurieren, um sie als Neben-Mutteruhr festzulegen, wird dem externen Eingang (siehe unten) SLAVE zugeordnet und kann nicht geändert werden.

Wählen Sie einen Kreislauf für den externen Eingang aus, die vorgeschlagenen Relais sind die Relais, die zugeordnet sind.

In Allgemeinen steuert der externe Eingang einen Kreislauf, der dieser Funktion Alarmklingelton, Relais AN... gewidmet ist.

Ein Kontakt auf dem externen Eingang kann ebenfalls mehrere Kreisläufe gleichzeitig steuern. Die zu steuernden Kreisläufe sind in der Soft definiert. Beispiel: Kreislauf 1 + Kreislauf 2 + Kreislauf 60 + Kreislauf 13.

Die Auswahl des Modus BETRIEB, DAUER oder AN FORCIERT erlauben die Einstellung des Eingangs für seine Funktionsweise und die Dauer des Funktionieren in diesem Zustand.

**BETRIEB**: startet die Programmierung des betreffenden Kreislaufs beim ersten Drücken und

stoppt ihn beim nächsten Drücken (Nachricht auf der Anzeige in der Art einer Alarmnachricht mit dem externen Eingang Kreislauf 1 und seinem Zustand AN, AUS oder BETRIEB).

**DAUER**: startet das Relais in AN während der Dauer der Programmierung SS MM SS, Drücken auf den Eingang stoppt den Kreislauf.

**AN FORCIERT**: fügt das Relais ein, egal bei welcher Progra<mark>mmytter Eingang: KREIS01</mark> (idem mode test), 1. Drücken AN, 2. AUS.

Ein Schalter kann auf dem Ausgang angebracht werden,

um den Zustand des Eingangs bei permanentem AN oder AUS zu konfigurieren.

Der folgende Bildschirm ermöglicht das Aktivieren und Deaktivieren der Beleuchtung des Ansichtsbildschirms (standardmäßig ist die Backlight OFF : NEIN  $\hat{=}$ 

Hintergrundbeleuchtung an, also der Wert auf nein).

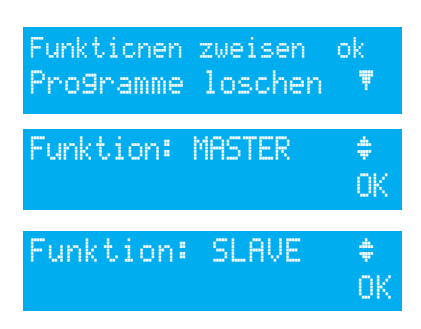

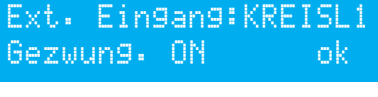

Externer Eingang:KREISL1 DAUER SS:MM:SS ok

START ok

Ext. Eingang:KREISL1

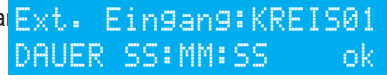

ok a strong state of the Control Control Control Control Control Control Control Control Control Control Control Control Control Control Control Control Control Control Control Control Control Control Control Control Contr

32

# **11.7 Menü zum Löschen der gesamten Programmierung**

Dieses Menü erlaubt das Löschen der gesamten Programmierung.

Um auf dieses Menü der Mutteruhr zuzugreifen, bestätigen Sie die Option des Technikermenüs mit

Auf dem Bildschirm erscheint Folgendes :

Um etwas zu löschen, bestätigen Sie es mit

# **11.8 Menü für das Herunterladen von Soft-UC**

Dieses Menü ermöglicht die Aktualisierung des Programmcodes mit FLASH.

Auf der Webseite von Bodet rufen Sie den Kundenbereich auf www.bodet-time.com/support. html und klicken auf "Herunterladen". Laden Sie die neuste Version des Programms auf Ihren UBS-Massenspeicher herunter.

Um auf dieses Menü der Mutteruhr zuzugreifen, bestätigen Sie die Option des Technikermenüs mit

#### **Vor dem Update der Firmware sind folgende Schritte zu befolgen:**

- 1- Der USB-Stick darf nur die aktuellste Version der Firmware enthalten.
- 2- Unterbrechen Sie die Stromversorgung der Sigma. Dieser Schritt ist am wichtigsten, dadurch wird der RAM-Speicher gelöscht und Sie schaffen Platz für das Update.
- 3- Schließen Sie die Sigma wieder an die Stromversorgung an und beginnen Sie mit dem Update.
- 4- Der Dateicode (\*.cod) sollte sich im Root-Verzeichnis eines USB-Massenspeichers befinden und die einzige Datei ... cod". Führen Sie den USB-Stick ein.

Auf dem Bildschirm erscheint Folgendes :

Zum Herunterladen bestätigen mit

Auf dem Bildschirm erscheint Folgendes : bestätigen mit

Achten Sie bitte auf die genaue Einhaltung dieser Schritte. Andernfalls führt die Sigma möglicherweise keinen Neustart durch und die CPU-Karte muss ausgetauscht werden. Sollte es während des Update-Prozesses einen Stromausfall geben, wird der Alarm "System Failed" ausgelöst und die CPU-Karte muss ausgetauscht werden.

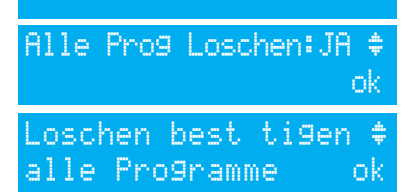

Programme loschen ok Download CPU soft õ

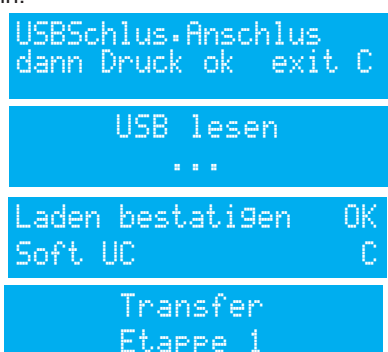

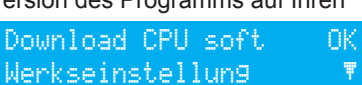

#### **11.9 Menü für das Wiederherstellen der Werkseinstellungen**

Dieses Menü ermöglicht das erneute Installieren des Ursprungsprogramms mit den

Werkseinstellungen.

Um dieses Menü der Mutteruhr aufzurufen,

bestätigen Sie die Option des Technikermenüs mit

Auf dem Bildschirm erscheint Folgendes :

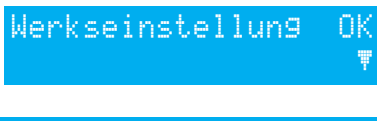

Ruckkehr Konfig.: JA ú Ruckkehr Werkeinstell ok

Um die Werkseinstellung wieder zu installieren, bestätigen Sie es mit V

# **XII - Priorität bei der Ausführung der Programme**

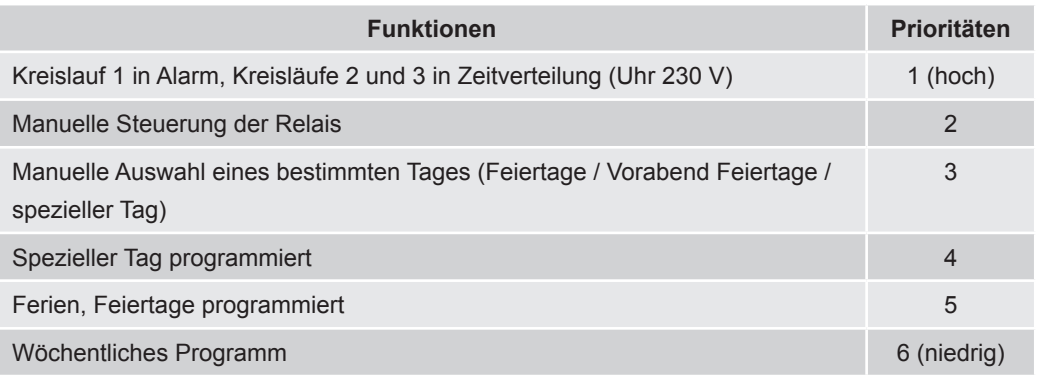

*Sobald die Mutteruhr in einem dieser Modusarten konfiguriert wird, werden alle Programmschritte der Modusarten mit niedriger Priorität ignoriert.*

*Die Modusarten "astronomisch" und "periodisch", die nur über die Programmiersoftware am PC zugänglich sind, haben keine Priorität (niedriges Niveau, hinzu kommen astronomisch, periodisch und wöchentlich, die nur selten auf demselben Kreislauf programmiert werden).*

# **XIII - Alarmnachrichten**

Die folgende Einstellung ist standardmäßig für den Alarm vorgesehen:

- Aktiviert: Wenn ein Alarm vorhanden ist, Anzeige einer Nachricht auf dem Display,

- Alarm-Relais: Relais 3 ist aktiviert, wenn ein Alarm ausgelöst wird.

- E-Mail: Die Sigma schickt an alle eingestellten Empfänger eine E-Mail (siehe Einstellungen für Nachrichten der PC-Software),

- Notfall: Der Notfallserver erhält eine Nachricht (trap), siehe die Einstellung in der PC-Software.

Wenn das Anzeigen der Alarme durch den Installateur bei der Einstellung des Apparats ausgewählt wurde (vgl. **11.4 Zuordnung der Relais**, Seite 31), kann die Mutteruhr die Alarmnachrichten anzeigen:

Wenn ein Alarm aktiv ist, wechselt die Anzeige zwischen dem Datum und der Nachricht des Alarms.

Ein Drücken auf **Ein**ermöglicht das Ansehen zusätzlicher

Informationen zu diesem Alarm.

Beispiel:

Wenn mehrere Alarme gleichzeitig aktiv sind, wird Folgendes angezeigt:

 $E$ in Drücken auf  $\blacktriangleright$  ermöglicht das Ansehen zusätzlicher Informationen.

Ein Drücken auf  $\blacktriangledown$  ermöglicht das Ansehen der nachfolgenden Alarme.

Die Alarme werden in ihrer zeitlichen Reihenfolge angezeigt.

Um einen Alarm zu stoppen, drücken Sie auf

Die Verzögerung bei der Aktivierung der Alarme tritt sofort bei allen Alarmen ein, außer bei den Synchronisierungsalarmen von Afnor, DCF oder GPS, d.h.:

- Fehlen der NTP-Synchronisierung: 3 Stunden,
- Fehlen der Synchronisierung von Afnor, DCF oder GPS: 24 Stunden.

Im Fall des Auto-Modus und Fehlen einer vorrangigen Synchronisierung von mehr als 2,5 Stunden geht die Sigma zur folgenden Synchronisierung über, wenn die Synchronisierung nach 30 Minuten immer noch nicht erfolgt ist, wird der Alarm ausgelöst.

Wenn die vorrangige Synchronisierung wieder kommt, wird sie automatisch berücksichtigt.

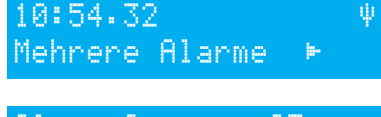

Kurzschluss am 01 08.09.14 10:54.32 OK

10:54.32 ó Alarm Ausgang 1 ö

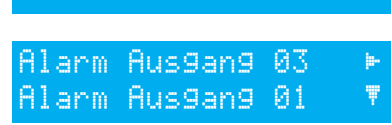

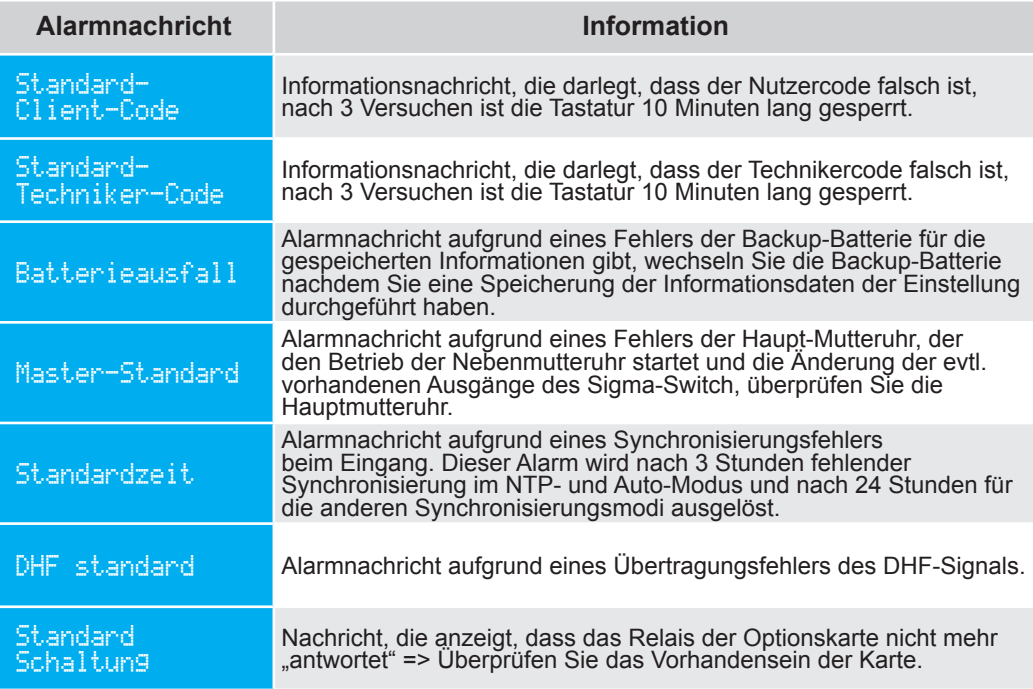

# **XIV - Die Möglichkeiten**

In die Mutteruhr können Optionskarten eingesetzt werden, wodurch die Kapazitäten der Uhr erweitert werden können.

Die Mutteruhr zur Wandmontage kann mit 2 Erweiterungskarten ausgestattet werden, die Mutteruhr Version Rack kann mit 2 Karten ausgestattet werden.

Die Optionskarten werden installiert, wenn das Produkt aus ist und werden automatisch erkannt, wenn die Mutteruhr in Betrieb genommen wird.

Die Einstellungen der Optionskarten erfolgen über die PC-Software.

**Achtung**: Ein Tonmodul nimmt den Platz einer Erweiterungskarte der Mutteruhr ein (max. 2 für die Sigma C zur Wandmontage oder als Rack Modell).

#### **4.1 Mechanische Installation der Optionskarten**

#### **14.1.1. Version Wandmontage**

1/ Lösen Sie die 2 Schrauben der Fassade

2/ Entfernen Sie den oberen Deckel: Sie können ihn nach oben schieben.

3/ Entfernen Sie den unteren Deckel: Drücken Sie auf die 2 Clips (N) und schieben ihn nach oben.

4/ Ziehen Sie die Klieschen heraus (Q) (Behalten Sie dieselbe Richtung beim erneuten Zusammenbauen bei).

5/ Installieren Sie die Optionskarte(n) in an den vorgesehenen Plätzen (X1) und (X2).

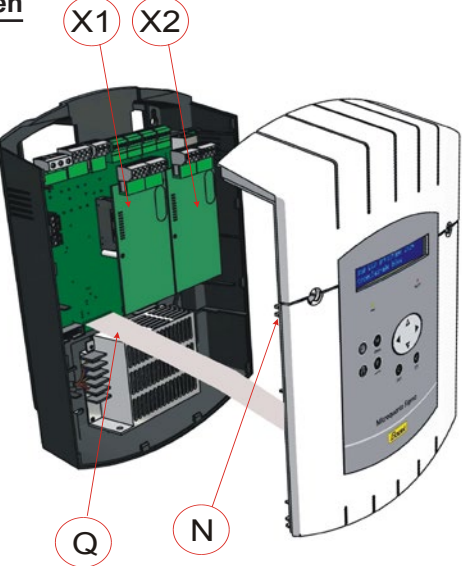

#### **14.1.2 Version Rack 19''**

1/ Öffnen Sie das Gehäuse des Rack

2/ Installieren Sie die Optionskarte(n) in an den vorgesehenen Plätzen (X1) bis (X2).

3/ Kleben Sie die Etiketten gegenüber der Karte auf.

Für die Relaiskarten kleben Sie das Sicherheitsetikett auf dem Deckel auf.

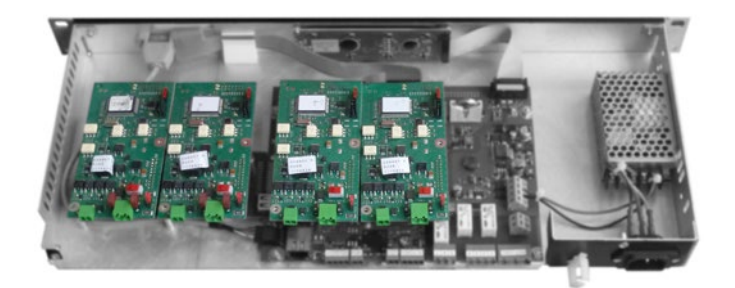

#### **14.2 Optionskarte 3 Relais**

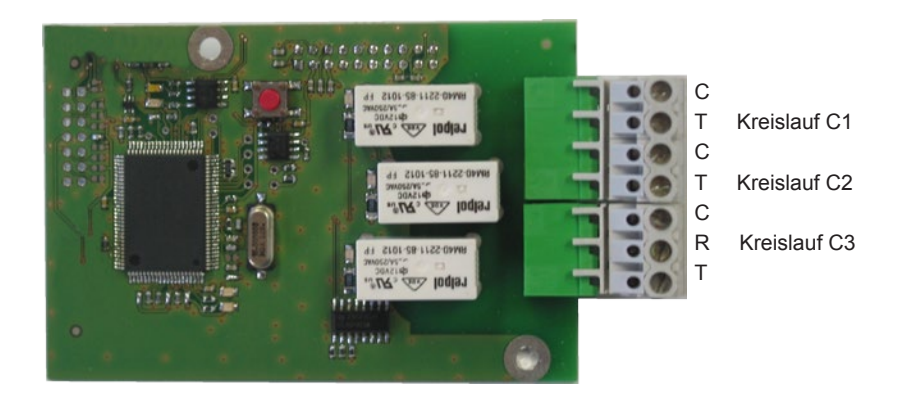

Diese Optionskarte benötigt keine Soft-Einstellung.

Sie erlaubt das Hinzufügen von 3 Relais.

Siehe das Technikermenü Programmierung Zuordnung der Kreisläufe Seite 26.

**Anmerkung**: In diesem Menü zur Steuerung der Zeitausgaben des Technikermenüs, wird der Modus "LÖSCHEN" ausschließlich für die Deinstallation einer Optionskarte der Mutteruhr verwendet..

Beispiele für Verkabelung:

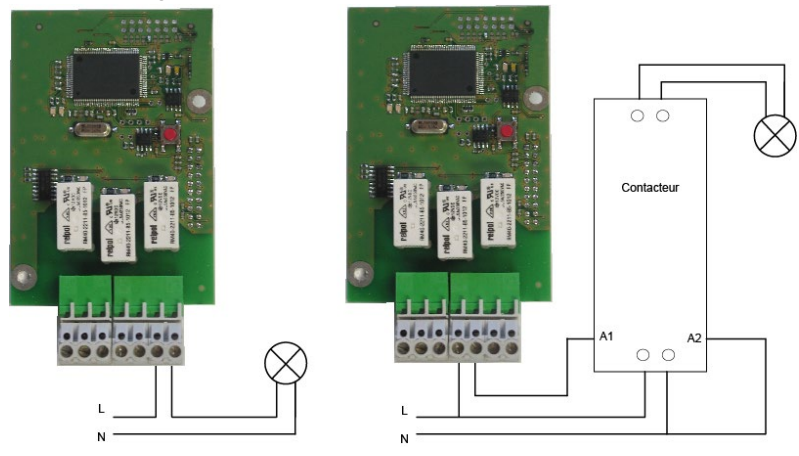

Für die Relaiskreisläufe muss ein Schutz per Sicherungstrennschalter oder LS-Schalter mit max. 4 A vorgesehen werden. Auf dem Etikett des Gehäuses die Lokalisierung dieser Schutzmaßnahmen vermerken.

#### **14.3 Optionskarte 3 Eingänge**

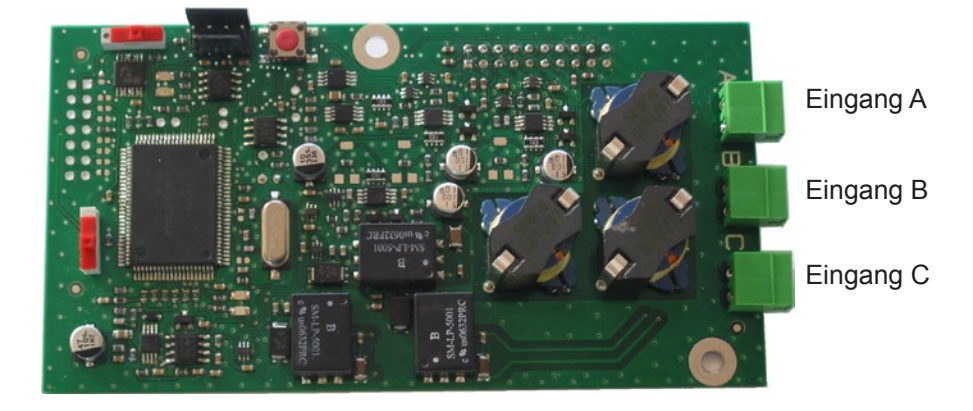

Diese Karte ermöglicht das Hinzufügen von 3 externen Eingängen.

1/ Schließen Sie die Kabel zur Übermittlung externer Informationen an die Eingänge A, B und C an.

Die Einstellungen der Eingänge erfolgen am PC mit Hilfe der Software.

Siehe den Abschnitt "USB-Transfer" Seite 16.

Für die Einstellungen dieser Eingänge muss Folgendes definiert werden:

2/ Die Nummer der Erweiterungskarte und ihr Zustand (Betrieb/Halt).

3/ Für jeden Eingang (A, B und C): der Funktionsmodus, AN, AN/AUS, AUS, Prog.

*AN, durch Drücken auf den Kontakt Übergang in den Zustand AN, AN/AUS, durch Drücken wechselt man von einem Zustand in den anderen, AUS, durch Drücken auf den Kontakt Übergang in den Zustand AUS, Prog., einmal Drücken aktiviert das Programm (Übergang des Zustands Halt in den Zustand Betrieb).* 

4/ Die Auswahl der betreffenden Kreisläufe:

*Alle Kreisläufe, Alle ausgewählten Kreisläufe, wählen Sie den zu aktivierenden Kreislauf bzw. die zu aktivierenden Kreisläufe aus, Alle außer die ausgewählten Kreisläufe, wählen Sie den nicht zu aktivierenden Kreislauf bzw. die nicht zu aktivierenden Kreisläufe aus,*

5/ Dauer, d.h. die Aktivierungszeit des Kreislaufes (im Zustand AN).

6/ Melodie-Kreislauf, wählen Sie die Melodie und die Anzahl aus, wie oft sie gespielt werden soll.

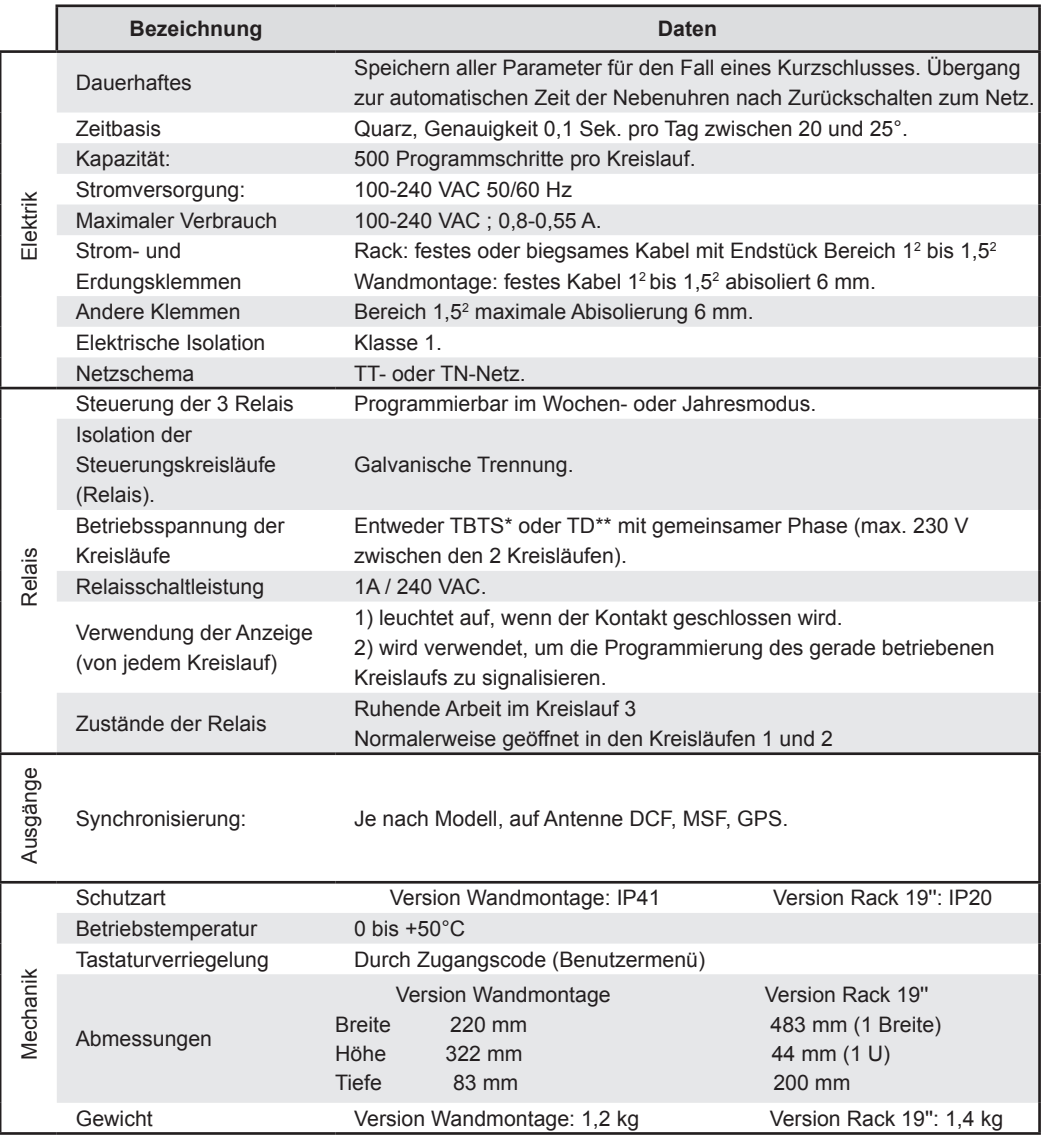

\* TBTS : Schutzkleinspannung (Spannung < 42,4 V Spitze oder 60V fortlaufend).

\*\*TD : gefährliche Spannung > 42,4 V Spitze oder 60 V fortlaufend.

# **XVI - Was ist zu tun, wenn...? Überprüfen ob ...**

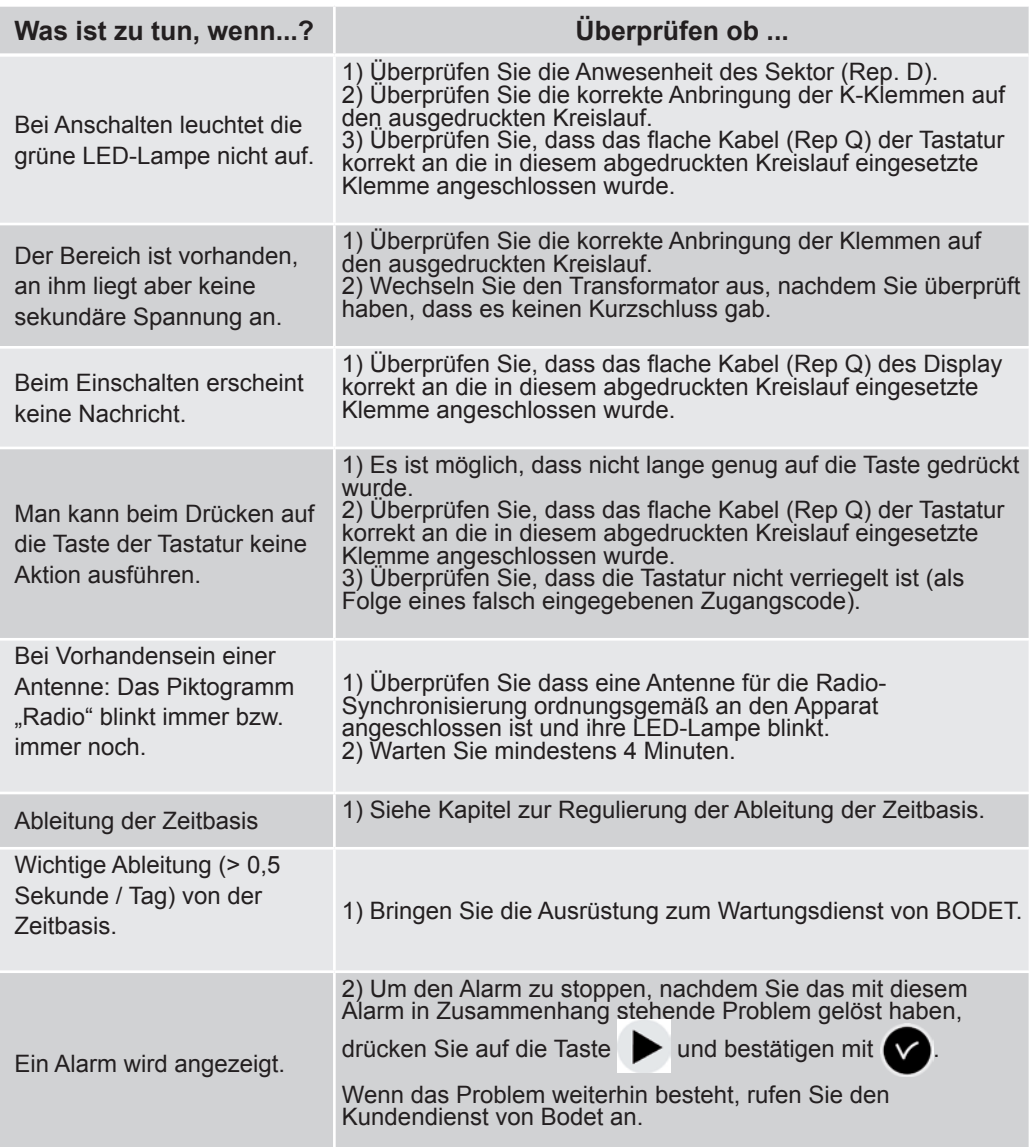

#### **Parametrisierung der IP-Funktion**

Die Parametrisierung erfolgt in 2 Etappen.

1 - Stellen Sie den IP-Ausgang (Parameter bereitgestellt von Administratornetzwerk) über das Technikermenü der Mutteruhr ein (siehe Seite 26).

2 - Software-Einstellung.

Starten Sie die PC-Software und greifen dann auf den USB-Speicher Ihrer Mutteruhr zu (Hilfstexte erklären Ihnen die verschiedenen Funktionen) oder verbinden Sie sich damit über das Ethernet-Netzwerk.

#### **Die Mutteruhr ist NTP-Client**

Im Menü **Einstellung** wählen Sie **Zeitbasis aus,** im Bereich **Synchronisierung der Zeit** wählen Sie **NTP** im Dropdown-Menü aus.

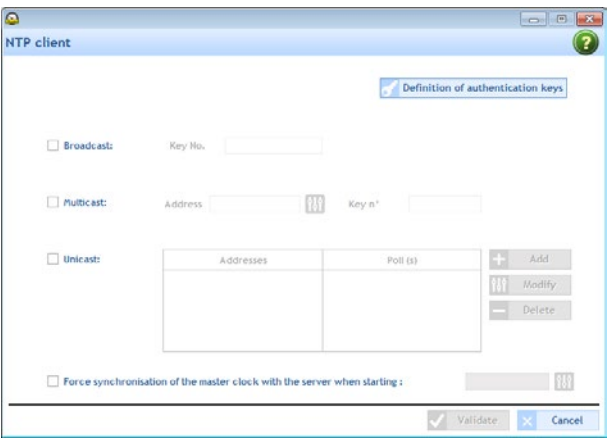

Über den Bildschirm NTP-Client gibt es die Möglichkeit den Übertragungsmodus des Zeitsignals auszuwählen. Diese unterschiedlichen Modusarten sind evtl. kumulierbar.

**Broadcast**: Die Mutteruhr empfängt die Zeit, die an alle Produkte des Netzwerks übertragen wurde.

**Multicast**: Die Mutteruhr empfängt nur die Zeit, die über die Adresse übertragen wurde, auf der der Server überträgt.

**Unicast**: Die Mutteruhr (Client) befragt einen (oder mehrere) Server, die per NTP die Zeit übertragen. Wenn mehrere Server ausgewählt sind, hat der erste Priorität.

Es ist möglich, die Nummer des Serverschlüssel hinzuzufügen, um die Verteilung noch sicherer zu gestalten.

Die Option "Beim Neustart beim Einstellen der Uhrzeit der Mutteruhr unter Bezug auf den Server erzwingen:" befiehlt der Mutteruhr, sich mit der Serveradresse zu verbinden von dort die Zeit bei einem Neustart zu übernehmen.

**Achtung**: der NTP-Modus erlaubt keine Synchronisierung, wenn die Abweichung zwischen dem Client und dem Server mehr als 1.000 Sekunden ist.

#### **Die Mutteruhr ist NTP-Server**

Im Menü **Einstellung** wählen Sie **Zeitausgaben** aus und wählen denn die Karteikarte **NTP-Server**.

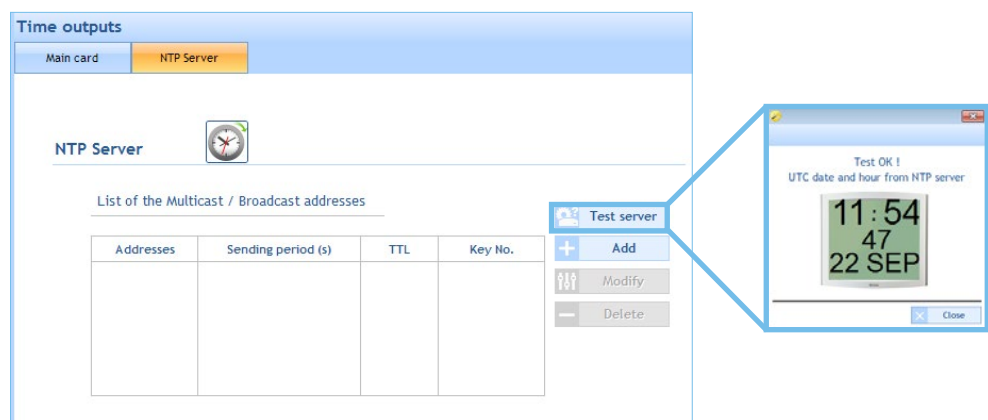

Im NTP-Server-Modus überträgt die Sigma C die Uhr an die ausgewählten IP-Adressen. Die Clienten sind im Modus Broadcast oder Multicast.

Im Fall eines Unicast-Client sollten Sie in den Parametern dieses Client die IP-Adresse der Mutteruhr herausfinden.

Im Menü wählen Sie "Alarm" aus (siehe Seite 35).

Die Alarmsysteme des Systems der Mutteruhr können per E-Mail an ausgewählte Adressen (bis zu 5 Adressen) und per SNMP den Alarm verschicken.

#### **Einstellung des IP-Netzes und unterstützte Protokolle**

- Netz 10/100 BASE-T Ethernet über RJ45 mit automatischer Änderung 10/100.

- NTP V2, V3 und V4
	- NTP im Unicast-Modus,
	- NTP im Broadcast-Modus,
	- NTP im Multicast-Modus,
	- evtl. Schutz durch Symmetrie-Schlüssel,
	- Kapazität: max. 500 Verbindungen pro Sekunde.

**Achtung**: MICROSOFT übernimmt keine Garantie für die Kompatibilität mit dem NTP-Protokoll. Ein Windows 2000 Server ermöglicht keine Synchronisierung mit dem NTP-Client (im diesem Fall nutzen Sie einen Software-Client / einen dritten Server).

Ein Windows 2003 kann einen NTP-Client synchronisieren.

Die Linux-Server hingegen sind vollständig inkompatibel.

- SNTP (Simple Network Time Protocol).
- DHCP-Client.
- Notfall-Client (Alarmnachricht per E-Mail).
- Notfall-Trap V2c (Alarmnachricht per SNMP).

**Anmerkung**: Die NTP-Uhrzeit ist immer UTC- oder GMT-Zeit.

#### **Relais-Kreisläufe**

 $-$  Drücken auf  $\bigcap$ 

- Anzeige des ersten Relais mit dem aktuellen Modus (Betrieb oder Stopp)

- nacheinander Drücken auf  $\left(\mathbb{P}\right)$  um das gewünschte Relais anzuzeigen und auszuwählen. Der Funktionsmodus blinkt, Auswahl des Modus mit  $\triangle$  und  $\blacktriangledown$  dann bestätigen mit  $\blacktriangledown$ .

*Betrieb: Ausführung der Programmschritte oder des aktiven Programms. Stopp: Programmschritte sind nicht aktiviert oder der Kreislauf wird angehalten. Zustand: ermöglicht das Ansehen des Zustandes des Kreislaufs. Ansicht: ermöglicht die Ansicht der Programmschritte, ohne sie zu verändern. Prog.: ermöglicht den Zugriff auf die Programmierung des Kreislaufs (um einen Programmschritt zu erstellen/hinzuzufügen/zu ändern/zu unterdrüc-*

*ken).*

*Löschen: Löschen der Programmierung des Kreislaufs.*

#### **Relais testen**

- $-$  Drücken auf
- Anzeige des ersten Relais.

- nacheinander drücken auf () zeigt das Relais für den manuellen Anlauf an und wählt dieses Relais aus.

- Drücken kurz (1 Sek.) -> Kurztest.
- Drücken  $\bullet$  lang (4s) -> Forciertest (der Kreislauf bleibt aktiv).
- $\cdot$  Drücken  $\bullet$  -> Anhalten des Forciertests.

#### **Programmierung von Feriendaten oder speziellen Tagen.**

 $-$  Drücken auf  $\Box$ 

- Auswahl des Ferien- oder Spezialmodus mit  $\Delta$  und  $\blacktriangledown$ .

- Drücken auf  $\blacktriangleright$ . Auswahl der Zeitspanne von Datum zu Datum.

- Erfassen der Daten, im Anschluss Auswahl der betreffenden Kreislaufrelais. Alle Kreisläufe, Alle Kreisläufe außer oder eine Auswahl bestimmter Kreisläufe.

Um mehrere Feriendaten zu programmieren, verwenden Sie die PC-Software.

Zugang zum Nutzermenü durch Drücken auf (M), siehe die vollständige Anmerkung.

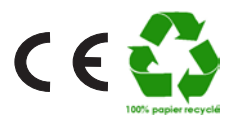